# SPECTROPHOTOMETER CM-25cG

# **Instruction Manual**

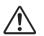

Please read before using the instrument.

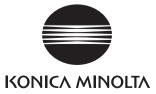

# About Bluetooth Module

- This device has been tested and found to comply with the limits for a Class B digital device, pursuant to Part 15 of the FCC Rules. These limits are designed to provide reasonable protection against harmful interference in a residential installation. This equipment generates, uses and can radiate radio frequency energy and, if not installed and used in accordance with the instructions, may cause harmful interference to radio communications. However, there is no guarantee that interference will not occur in a particular installation. If this equipment does cause harmful interference to radio or television reception, which can be determined by turning the equipment off and on, the user is encouraged to try to correct the interference by one or more of the following measures:
  - Reorient or relocate the receiving antenna.
  - Increase the separation between the equipment and receiver.
  - Connect the equipment into an outlet on a circuit different from that to which the receiver is connected.
  - Consult the dealer or an experienced radio/TV technician for help.
- This device complies with FCC RF radiation exposure limits set forth for an uncontrolled environment. The antenna used for this transmitter must be installed to provide a separation distance of at least 20 cm from all persons and must not be co-located or operating in conjunction with any other antenna or transmitter.
- You are cautioned that changes or modifications not expressly approved by the party responsible for compliance could void your authority to operate the equipment.
- This Class B digital apparatus complies with Canadian ICES-003.
- Cet appareil numerique de la classe B est conforme a la norme NMB-003 du Canada.

### Notification for California Customers

Perchlorate Material - Special handling may apply, see www.dtsc.ca.gov/hazardouswaste/perchlorate.

Official names for applications and the like used in this manual

(Wording used in text)(Official name)BluetoothBluetooth<sup>®</sup>

#### Trademarks

- The Bluetooth<sup>®</sup> mark and logo are registered trademarks of The Bluetooth SIG, Inc. and are used under license.
- The KONICA MINOLTA logo and symbol marks and SpectraMagic are registered trademarks of Konica Minolta, Inc.

# Safety Symbols

The following symbols are used in this manual to prevent accidents that may occur because of incorrect use of the instrument.

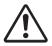

Denotes an instruction regarding a safety warning or note. Read the instruction carefully to ensure safe and correct use.

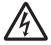

Denotes an instruction regarding the risk of electric shock. Read the instruction carefully to ensure safe and correct use.

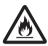

Denotes an instruction regarding the risk of fire. Read the sentence carefully to ensure safe and correct use.

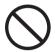

Denotes a prohibited operation. This operation must never be performed.

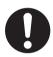

Denotes an instruction. This instruction must be strictly adhered to.

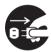

Denotes an instruction. Be sure to disconnect the plug from the outlet.

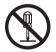

Denotes a prohibited operation. Never disassemble the instrument.

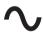

This symbol indicates alternating current (AC).

This symbol indicates direct current (DC).

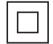

This symbol indicates class II protection against electric shock.

#### Notes on this Manual

- Copying or reproduction of all or part of the contents of this manual without the permission of KONICA MINOLTA is strictly prohibited.
- The contents of this manual are subject to change without prior notice.
- The latest instruction manual can be downloaded from the following URL: http://www.konicaminolta.com/instruments/download/instruction\_manual/index.html
- Every effort has been made in the preparation of this manual to ensure the accuracy of its contents. However, should you have any questions or find any errors, please contact your retailer or a **KONICA MINOLTA-authorized service facility**.
- KONICA MINOLTA will not accept any responsibility for consequences arising from the use of the instrument.

# **Safety Precautions**

To ensure correct use of this instrument, read the following points carefully and adhere to them. After you have read this manual, keep it in a safe place where it can be referred to anytime a question arises.

| <u> </u>   | <b>WARNING</b> (Failure to adhere to the following points may result in death or serious injury.)                                                                                                    |  |
|------------|----------------------------------------------------------------------------------------------------|--|
| $\bigcirc$ | Do not use the instrument in places where flammable or combustible gases (gasoline, etc.) are present.<br>Doing so may cause a fire.                                                                                                    |  |
|            | Always use the AC adapter supplied as a standard accessory or the optional AC adapter (AC-A305J/L/M), and connect it to a 100-240 VAC (50/60 Hz) AC outlet of the rated voltage and frequency. If an AC adapter other than those specified by KONICA MINOLTA is used, or if the adapter is connected to an unsupported voltage, it may result in damage to the adapter, fire, or electric shock. |  |
| 8          | If the instrument will not be used for a long time, disconnect the AC adapter power plug from the AC outlet. Accumulated dirt or water on the prongs of the AC adapter's plug may cause a fire and should be removed. Clean off any dirt or water on the prongs of the AC adapter's plug before use.                                                                                             |  |
| 0          | Firmly push the AC adapter power plug completely into the outlet. Incomplete insertion may cause fire or electric shock.                                                                                                    |  |
| $\bigcirc$ | Do not forcibly bend, twist, or pull the cords or cables. Also, do not scratch, or place heavy objects on the cables. Doing so may damage the cable and cause a fire or electric shock.                                                                                                    |  |
|            | Do not disassemble or modify the instrument or the AC adapter. Doing so may cause a fire or electric shock.                                                                                                    |  |
| $\bigcirc$ | Take special care not to allow liquid or metal objects to enter the instrument and the AC adapter.<br>Should liquid or metal objects enter the instrument, turn the power OFF immediately, disconnect<br>the AC adapter power plug from the AC outlet, remove the battery, and contact the nearest <b>KONICA</b><br><b>MINOLTA-authorized service facility</b> .                                 |  |
| $\bigcirc$ | Do not dispose of the battery in a fire, short-circuit, heat, or disassemble the battery. Doing so may cause the battery to rupture or leak, which could result in fire or injury.                                                                                                    |  |
| 0          | In the event that a battery leaks and the fluid comes into contact with the eyes, do not rub the eye.<br>Wash it with clean water, and then immediately consult a doctor. If the leaked fluid comes into<br>contact with skin or clothing, immediately rinse with water. In addition, stop using the instrument if<br>the battery has leaked.                                                    |  |
| 0          | When disposing of the battery used in this instrument, use tape or some other material to electrically insulate the contacts. Contact with other metals may cause the battery to overheat, rupture, or catch fire. Properly dispose of the battery according to local regulations or recycle the battery.                                                                                        |  |
| $\bigcirc$ | The instrument should not be operated if it or the AC adapter is damaged, or if smoke or odd smells occur. In such situations, turn the power OFF immediately, disconnect the AC adapter plug from the AC outlet, remove the battery, and contact the nearest <b>KONICA MINOLTA-authorized service facility</b> .                                                                                |  |
| $\bigcirc$ | Do not look directly at the lamp. The lamp is extremely bright and emits ultraviolet rays. Looking directly at the light may injure the eyes.                                                                                                    |  |
| $\bigcirc$ | Do not insert or disconnect the AC adapter plug with wet hands. Doing so may cause electric shock.                                                                                                    |  |
| $\bigcirc$ | Do not touch the battery with wet hands. Doing so may result in electric shock or a malfunction.                                                                                                    |  |
| 0          | Use the dedicated charger to charge the lithium-ion battery. If charging conditions or a charger different from that specified is used for charging, the battery may leak, overheat, or catch fire.                                                                                                    |  |

| $\bigcirc$ | Do not use, charge, or store the lithium-ion battery in a high-temperature environment. Doing so may cause the batteries to overheat, catch fire, or rupture.                                                                                                    |
|------------|----------------------------------------------------------------------------------------------------|
| $\bigcirc$ | Do not throw or submit the lithium-ion battery to strong impacts such as from a fall from a high location. If the lithium-ion battery is deformed or if the built-in protection system is broken, an abnormal current or voltage may be applied to the battery during charging, which may cause the batteries to overheat, rupture, or catch fire. |
| $\bigcirc$ | Do not step on the lithium-ion battery or pierce with a nail or hit with a hammer. If the lithium-ion battery is deformed or if the protection system is damaged, the battery may overheat, rupture, or catch fire.                                                                                                    |
| $\bigcirc$ | Should an unusual odor, heat, discoloration, deformation, or other previously unnoticed abnormality occur during use, charging, or storage, remove the battery from the instrument or charger and discontinue use. Continued use of a battery in this condition may cause the batteries to overheat, rupture, or catch fire.                       |
| 0          | If the lithium-ion battery is found to be leaking or emitting an unusual odor, keep the battery away from any open flames. The electrolytic solution from the battery may catch fire, causing rupture or fire.                                                                                                    |

|            | (Failure to adhere to the following points may result in injury or damage to the instrument or other property.)                                                                                                    |
|------------|----------------------------------------------------------------------------------------------------|
| 0 5        | When using the AC adapter, make sure, that an AC outlet is located near the instrument, and that the AC adapter plug can be connected to and disconnected from the AC outlet easily.                                                                                                    |
|            | When cleaning the instrument, unplug the AC adapter plug from the outlet. Failure to do so may result in electric shock.                                                                                                    |
| $\bigcirc$ | Do not use any battery other than that specified for use with the instrument. When inserting a battery into the instrument, be sure to insert the battery correctly according to the polarity (positive +, negative –) display on the instrument. Fire, injury, or stains on surroundings may occur if the battery is damaged or leaking. |
| $\bigcirc$ | Do not use a wet battery.<br>Doing so may cause the battery to rupture or overheat, which could result in fire or injury.                                                                                                    |
| $\bigcirc$ | Do not place the instrument on an unstable or sloping surface. Doing so may result in the instrument dropping or overturning, causing injury. Be careful not to drop the instrument when carrying it as well.                                                                                                    |
| $\bigcirc$ | Do not use the instrument if the sample specimen measuring port (measurement area) is in the line of sight. Doing so may result in injury to the eye.                                                                                                    |
| 0          | Take care not to pinch yourself on the areas of the instrument that open and close. Doing so may result in injury.                                                                                                    |

# Introduction

The CM-25cG is a 45-degree circumferential illumination / vertical viewing model spectrophotometer capable of measuring both color and gloss in a single measurement.

#### Packing materials of the product

Be sure to keep all packing materials used for shipping the instrument (cardboard box, cushioning material, plastic bags, etc.). This instrument is a precision measuring instrument. When transporting the instrument to a service facility for maintenance or for other reasons, be sure to use the packing materials to minimize shock or vibration. If the packing materials are lost or damaged, contact a **KONICA MINOLTA-authorized service facility**.

### Notes on Use

#### **Operating Environment**

- The AC adapter supplied as a standard accessory (AC-A305J/L/M) has been designed exclusively for indoor use. Outdoor use is prohibited.
- · This instrument is composed of precision electronic components. Never disassemble the instrument.
- Always use the AC adapter supplied as a standard accessory (AC-A305J/L/M) and connect it to a 100-240 VAC (50/60 Hz) AC outlet. Use an AC power supply of the rated voltage (within ±10%).
- This instrument is a pollution level 2 product (equipment to be used primarily in manufacturing environments, laboratories, warehouses, and similar locations). This instrument should be used in environments where exposure to metallic dust or condensation is not a concern.
- This instrument is an overvoltage category I product (equipment for connection to circuits in which measures are taken to limit transient overvoltage to an appropriately low level).
- Take care to prevent foreign matter from entering the instrument. Using the instrument while subjected to intrusion of water or metals is extremely dangerous.
- Using the instrument in direct sunlight or near heating equipment can cause the internal temperature of the instrument to become much higher than the ambient temperature, resulting in malfunction. Do not use the instrument in such areas.
- Avoid subjecting the instrument to sudden temperature changes and condensation.
- Do not use the instrument in areas where dust, smoke, or chemical gases are present, or in extremely humid environments.
- This instrument should be used in an environment with an ambient temperature between 5°C and 40°C and a
  relative humidity of 80% or less (at 35°C) with no condensation. Use of the instrument outside this range will
  result in unsatisfactory performance.
- Do not use the instrument at altitudes higher than 2,000 m.
- Do not use the instrument near equipment that produces a strong magnetic field (such as speakers).
- To secure the instrument for use, make sure the instrument is firmly attached with no possibility of falling off. Failure to do so may result in harm to the instrument or people and objects around the instrument.

#### System

- Do not subject the instrument to strong vibrations or impacts.
- Do not pull, forcibly bend, or apply excessive force to the connected cables and cords. Doing so may cause the cable or cord to break.
- Do not allow the specimen measuring port of the instrument to become dirty or subject the aperture to impact. Place the instrument on the calibration stage (CM-A217) when not in use.
- The instrument may cause interference if used near a television, radio, transceivers, etc.
- If the instrument is exposed to strong external static electricity, the LCD may go blank or fail to display information correctly. Communication with a connected external device may also be interrupted. In such cases, turn the power OFF and then ON again. If black smudges appear on the LCD, wait until they disappear naturally.

- When turning the power OFF and then ON again, wait several seconds after turning the power OFF before turning the power ON again.
- The instrument should be connected to a power source with as little noise as possible.
- When a malfunction or abnormal behavior occurs, turn the power OFF immediately, disconnect the AC adapter plug from the AC outlet, and refer to "Troubleshooting" on page 117.
- Should the instrument break down, do not try to disassemble and repair the instrument. Contact a **KONICA MINOLTA-authorized service facility**.

#### **Backup Battery**

- Various settings are stored in the instrument's built-in battery-powered backup memory. The backup battery
  will be charged when the instrument is powered or when the lithium-ion battery is being charged, regardless of
  whether the power switch is turned ON/OFF. The backup battery takes 20 hours to become fully charged, and
  there is no danger of overcharging. At full charge, the backup battery can store data for up to one year.
  However, the backup battery may not be fully charged when the instrument is purchased. The backup battery
  will charge as the instrument is being used.
- Do not attempt to replace the built-in backup battery. The battery should only be replaced by KONICA MINOLTA. To replace the backup battery, please contact a KONICA MINOLTA-authorized service facility.
- Periodic backup of important data and settings to another storage medium is recommended.

#### **Calibration Plate**

- The calibration data for the calibration plate was measured at 23°C. To achieve the highest accuracy when measuring absolute values, calibration and measurement should be performed at 23°C.
- Do not allow the calibration plate to become scratched or dirty.
- When the calibration plate is not in use, be sure to close the cap so that the plate is not exposed to light.

#### **Power Source**

- Make sure that the power is turned OFF when the instrument is not in use.
- This instrument should be used with the lithium-ion battery installed. You cannot use the instrument connected to the AC adapter only.
- Do not connect the AC adapter to an overloaded electrical circuit. In addition, do not wrap or cover the AC adapter with cloth or other material while in use. Doing so may cause an electric shock or fire.

#### Battery

- Use only the standard lithium-ion battery or the optional accessory lithium-ion battery CM-A235 (RRC1120). Absolutely do not use any other type of battery.
- The battery is not charged upon purchase and must therefore be charged.
- The battery takes about 6 hours to become fully charged. There is no need to worry about overcharging.
- Charging should be performed at between 5 and 40°C. Charging will not be performed outside this temperature range.
- If the lithium-ion battery will not be used for a long period, remove the battery from the instrument and store it in a location not subject to high temperatures or high humidity.

# Introduction (Cont.)

### Notes on Storage

- Storing the instrument in direct sunlight or near heating equipment can cause the internal temperature of the instrument to become much higher than the ambient temperature, resulting in malfunction. Do not store the instrument in such areas.
- This instrument should be stored at a temperature between 0°C and 45°C with a relative humidity of 80% or less (at 35°C) and no condensation. Storing the instrument in an environment with high temperatures and high humidity will result in unsatisfactory performance. Storing the instrument and the drying agent at or near room temperature is recommended.
- Make sure that the instrument is not subjected to condensation when stored. In addition, take care to prevent
  rapid temperature changes to prevent condensation from occurring when transporting the instrument to the
  storage location.
- Do not store the instrument in areas where dust, smoke, or chemical gases are present. Doing so may cause deterioration in performance or a malfunction.
- Do not leave the instrument inside the cab or trunk of a vehicle. Otherwise, the temperature and/or humidity during midsummer or midwinter may exceed the allowable range for storage, resulting in a malfunction.
- Dust inside the specimen measuring port may prevent accurate measurements from being performed. When the instrument is not in use, use the lid to prevent the intrusion of dust and the like.
- The calibration plate may become discolored if left exposed to light. Therefore, make sure to close the cap when the plate is not in use in order to prevent the plate from being exposed to light.
- When not in use, store the instrument in the packing used for shipment or in the optional hard case and keep it in a safe place.
- Take care not to pinch yourself on the areas of the protective hard case that open and close. Doing so may cause injury.

# Notes on Cleaning

- If the instrument becomes dirty, wipe it with a soft, dry cloth. Never use organic solvents (such as benzene or thinner) or other chemicals for cleaning.
- If there is dust or dirt on the lens or the receptor window, use a blower or the like to blow it off. Never use organic solvents (such as benzene or thinner) or other chemicals for cleaning.
- If the calibration plate becomes dirty, gently wipe the dirt off using the supplied cleaning cloth. If the dirt is excessive, wipe with a cleaning cloth slightly moistened with ethyl alcohol.
- If the specimen measuring port of the instrument becomes dirty, contact a KONICA MINOLTA-authorized service facility.
- If you are unable to remove dirt from the instrument or if the instrument becomes scratched, contact a **KONICA MINOLTA-authorized service facility**.

# Notes on Transporting

- When transporting the instrument, be sure to use the packing materials to minimize shock or vibration.
- When sending the instrument in for service, package and send the instrument and all accessories.

# Maintenance and Inspection

• To maintain measurement accuracy, the instrument should be inspected once a year. For information on inspection, contact the nearest KONICA MINOLTA-authorized service facility.

# Disposal Method

• Make sure that the instrument, all accessories (including any used batteries), and the packing materials are either disposed of or recycled correctly in accordance with local laws and regulations.

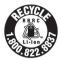

# **Table of Contents**

|       | About Bluetooth Module                | . i |
|-------|---------------------------------------|-----|
|       | Notification for California Customers | . i |
|       | Safety Symbols                        | .ii |
|       | Notes on this Manual                  | .ii |
| Intro | oduction                              | 3   |
|       | Notes on Use                          | 3   |
|       | Notes on Storage                      | 5   |
|       | Notes on Cleaning                     | 5   |
|       | Notes on Transporting                 | 5   |
|       | Maintenance and Inspection            | 5   |
|       | Disposal Method                       | 6   |
|       | Conventions                           | 9   |
|       | □ Instrument Firmware Version         | 9   |
|       |                                       |     |

### Chapter 1 Before Using the Instrument.. 10

| Accessories1                                                                                                    | 1 |
|----------------------------------------------------------------------------------------------------|---|
| Standard Accessories                                                                                                  | 1 |
| Optional Accessories                                                                                                  | 2 |
| System Diagram14                                                                                                    | 4 |
| Names and Functions of Parts15                                                                                        | 5 |
| □ Calibration Stage CM-A217 1                                                                                         | 7 |
| Cleaning Parts 18                                                                                                    | 8 |
| <ul> <li>Zero Calibration Hole (Calibration Stage) 18</li> <li>White Calibration / Gloss Calibration Plate</li> </ul> | 8 |
| (Standard Accessories)18                                                                                              | 8 |
| Points to Remember                                                                                                    | 9 |
| Initial Settings                                                                                                    | 9 |
| Control Panel 19                                                                                                    | 9 |
| Display (LCD Screen) 19                                                                                               | 9 |
| Status Bar                                                                                                    |   |
| Operation Keys2                                                                                                    |   |
| Changing Screens                                                                                                    |   |
| Menus                                                                                                    |   |
| Data Saving                                                                                                    | 5 |
| Chapter 2 Measurement 26                                                                                              | , |
| Flow of Measurement22                                                                                                 | 7 |
| Preparation28                                                                                                    | 8 |
|                                                                                                    |   |

| Attaching the Wrist Strap    | 28 |
|------------------------------|----|
| Inserting the Battery        | 29 |
| □ Connecting the AC Adapter  | 30 |
| □ Turning the Power ON/OFF   | 30 |
| □ Measurement Area Selection | 31 |
|                              |    |

| <ul> <li>Parametric Coefficient Setting</li> <li>Default Data Settings</li> <li>Default Tolerance Setting</li> <li>Warning Level Setting</li> <li>Parametric Coefficient Setting</li> <li>Set Group</li> </ul> | 66<br>67<br>68 |
|----------------------------------------------------------------------------------------------------|----------------|
| <ul> <li>Parametric Coefficient Setting</li> <li>Default Data Settings</li> <li>Default Tolerance Setting</li> <li>Warning Level Setting</li> <li>Parametric Coefficient Setting</li> </ul>                    | 66<br>67<br>68 |
| <ul> <li>Parametric Coefficient Setting</li> <li>Default Data Settings</li> <li>Default Tolerance Setting</li> <li>Warning Level Setting</li> </ul>                                                            | 66<br>67       |
| <ul> <li>Parametric Coefficient Setting</li> <li>Default Data Settings</li> <li>Default Tolerance Setting</li> </ul>                                                                                           | 66             |
| Parametric Coefficient Setting                                                                                                    | 65             |
|                                                                                                    |                |
|                                                                                                    |                |
| <ul> <li>Warning Level Setting</li> </ul>                                                                                                    |                |
| <ul> <li>Tolerance Settings</li> </ul>                                                                                                    |                |
| <ul> <li>Pass/Fail</li> </ul>                                                                                                    |                |
| Data Protection     Delete All Data                                                                                                    |                |
| <ul> <li>Edit Target Filter</li> <li>Data Protection</li> </ul>                                                                                                    |                |
| Change List Position Change List Position                                                                                                    |                |
| Set Group                                                                                                    |                |
| Delete                                                                                                    |                |
| Target Data Management                                                                                                    | 55             |
| Edit Name                                                                                                    | 54             |
| Print                                                                                                    | 53             |
| Color Difference Target Color Operation                                                                                                    | 52             |
| Pass/Fail Judgment Based on Tolerances                                                                                                    | 50             |
| Pass/Fail Judgment for Color Difference                                                                                                    | 50             |
| Delete All Data                                                                                                    | 49             |
| Change List Position                                                                                                    | 48             |
| Change Target Reference                                                                                                    |                |
| <ul> <li>Delete</li> <li>Set Sample as Target</li> </ul>                                                                                                    |                |
| Sample Data Management Delete                                                                                                    |                |
| <ul> <li>Eart Name</li> <li>Sample Data Management</li> </ul>                                                                                                    |                |
| <ul> <li>Fillt</li> <li>Edit Name</li> </ul>                                                                                                    |                |
| Print                                                                                                    |                |
| Handling the Sample                                                                                                    |                |
| Measurement/Data Display Screen                                                                                                    | 39             |
| Measurement                                                                                                    | 38             |
| Viewfinder                                                                                                    | 37             |
| Setting a Specimen                                                                                                    | 37             |
| User Calibration                                                                                                    |                |
| White Calibration and Gloss Calibration                                                                                                    |                |
|                                                                                                    |                |
| Zero Calibration                                                                                                    |                |
| Calibration                                                                                                    |                |

| Measurement Condition Settings | 73 |
|--------------------------------|----|
| Measurement Condition Settings | 73 |
| Measurement Mode               | 74 |

| Measurement Option Settings                           | 75 |
|-------------------------------------------------------|----|
| Auto Average (1 to 10)                                | 76 |
| Manual Average (1 to 30)                              | 77 |
| Display Condition Settings                            | 78 |
| Observer/Illuminant 1                                 | 79 |
| Observer/Illuminant 2                                 | 81 |
| Display Settings                                      | 82 |
| Display Type                                          | 83 |
| Color Space                                           | 84 |
| Equation                                              | 85 |
| Custom                                                | 86 |
| Instrument Settings                                   | 87 |
| Measurement Instrument Option Settings                | 87 |
| User Type                                             | 88 |
| Display Language Settings                             | 89 |
| Setting the Date Format                               | 90 |
| Setting the Clock                                     |    |
| Screen Brightness                                     |    |
| Buzzer                                                | 93 |
| Chapter 4 Other Functions                             | 94 |
| Connecting to an External Device                      | 95 |
| <ul> <li>Connecting to a Personal Computer</li> </ul> | 95 |
| <ul> <li>Connecting via USB Cable</li> </ul>          |    |
| <ul> <li>Connecting via Bluetooth</li> </ul>          |    |
| Instrument Preparation                                |    |
| Connecting the Bluetooth Module                       |    |
| Communication Setup                                   |    |
| Turning Bluetooth ON                                  |    |
| <ul> <li>PC Connection</li> </ul>                     |    |
|                                                       |    |

| <ul> <li>Connecting to a Printer/Barcode Reader</li> </ul> | 101 |
|------------------------------------------------------------|-----|
| O Printer/Barcode Reader Preparation                       | 101 |
| <ul> <li>Instrument Preparation</li> </ul>                 | 102 |
| Registering a Bluetooth Address                            | 102 |
| PIN Code Configuration                                     | 103 |
| Printing Data                                              | 104 |
| Auto Print                                                 | 105 |
| System Settings                                            | 107 |
| Calibration Setup                                          | 107 |
| Calibration Interval Messages                              | 108 |
| Annual Calibration Messages                                | 109 |
| User Calibration                                           | 110 |
| Displaying Diagnosis Info                                  | 111 |

| Displaying the Instrument Information 11 | 2 |
|------------------------------------------|---|
|------------------------------------------|---|

# 

Troubleshooting ......117

### Chapter 6 Appendix ..... 118

| Specifications | 119 |
|----------------|-----|
| Dimensions     | 121 |

# Conventions

This manual describes how to safely operate the CM-25cG using a specific procedure to perform measurement.

#### Viewing Pages

I

Symbols used in this manual are explained below.

\* Note that the page shown in the illustration is for explanatory purposes only and is not an actual page from this manual.

|                        |                                                                                                    | ]                        |
|------------------------|----------------------------------------------------------------------------------------------------|--------------------------|
| Procedure              | Display type                                                                                                    |                          |
| Indicates an           | Configure the display type for the measurement results.                                                                                                    |                          |
| operating procedure.   | Memo/ All display types are selected when the instrument is shipped from the factory.                                                                                                    |                          |
| 51                     | Operating Procedure Start the procedure from the <measurement cond.="">- <display cond.=""> screen.</display></measurement>                                                                                                    |                          |
| Settings               | 1 Use [▲] or [♥] to move the cursor to "Display type",<br>and then press the [Confirmation] key.<br>The Objplay type> screen is displayed.                                                                                                    | — Start screen           |
| Describes ranges and   | Display cond.                                                                                                    | Indicates the initial    |
| provides               | Daupary figur                                                                                                    | screen from which        |
| explanations           | Color space<br>Equator                                                                                                    | the operation is         |
| regarding settings for | Castor 1 L                                                                                                    | commenced.               |
| the screen in          |                                                                                                    |                          |
| question.              | 2 Use (▲) or (♥) to move the cursor to the desired<br>display type, and then press the [Confirmation] key.                                                                                                    |                          |
| L                      | Selections                                                                                                    | - Screenshot             |
| Memo/                  | Difference: Displays the color difference and gloss value     Difference: Displays the color difference and gloss value                                                                                                    | Indicates the state of   |
|                        | that failed the pass/fail judgment based on the                                                                                                    | the screen when the      |
| Provides useful        | tolerance will be highlighted in red. Abs. & Diff.: Displays the absolute value and the color OK Center                                                                                                    | operation described      |
| information,           | difference and gloss value difference against the target<br>color. The measurement that failed the pass/fail                                                                                                    | in the procedure to      |
| supplementary          | judgment based on the tolerance will be highlighted in red.                                                                                                    | the left is carried out. |
| explanations, and      | Pass/Fail: Determines whether the color difference and gloss value difference related to the target are<br>within the tolerance range set in advance. If within the tolerance, the judgment will be displayed as "Pass".                                                                                                    |                          |
| similar details.       | If even one difference is not within the tolerance, the judgment will be displayed as "Fail". Custom: USplays the display corr value and index set under "Custom as the two alluminants. Abs. Graph: Displays a graph of the absolute value of the colorimetric and the gloss value. Diff. Graph: Displays a graph showing the color difference and gloss value difference against the target color. |                          |
|                        | Spectral Graph: Displays a graph showing the spectral reflectance. The [Confirmation] key can be used to move the wavelength displaying the spectral reflectance value.                                                                                                    |                          |
| Notes                  | Memo/ A check mark means the item is selected.                                                                                                    |                          |
| Provides essential     | Notes "Difference", "Abs. & Diff.", and "Diff. Graph" will not be<br>displayed if no color difference target has been set.                                                                                                    |                          |
| information for        | 3 After all settings have been configured, use [▲] or [▼] to move the cursor to "OK", and then press                                                                                                    |                          |
| correct operation of   | the [Confirmation] key.<br>The selection is confirmed and the screen returns to the previous screen.                                                                                                    |                          |
| the instrument.        | Notes<br>If [ESC] is pressed without pressing the [Confirmation] key, the settings will not be changed and the screen<br>will return to the <display cond.=""> screen.</display>                                                                                                    |                          |
| Always read this       |                                                                                                    |                          |
| information before     | 83                                                                                                    |                          |
| operating the          |                                                                                                    |                          |
| instrument.            |                                                                                                    |                          |
|                        |                                                                                                    |                          |

### □ Instrument Firmware Version

The version of the instrument firmware can be confirmed on the **<Instrument info.> screen**. For details, refer to page 112 "Displaying the Instrument Information" in this manual.

# Chapter 1

# Before Using the Instrument

| Accessories                  | 11 |
|------------------------------|----|
| Standard Accessories         | 11 |
| Optional Accessories         | 12 |
| System Diagram               | 14 |
| Names and Functions of Parts | 15 |
| Cleaning Parts               | 18 |
| Points to Remember           | 19 |
| Initial Settings             | 19 |
| Control Panel                | 19 |
| Menus                        | 23 |
| Data Saving                  | 25 |
|                              |    |

1

# Accessories

Standard and optional accessories are available with the instrument.

Memo/ The shape of some products may be different from those shown. \*Depending on the location, some accessories may not be available.

# Standard Accessories

#### AC Adapter AC-A305J/L/M (UBX305)\*

Used to supply power from an AC outlet to the instrument. Input: 100 to 240 V  $\sim$  50/60 Hz 0.15 A Output: 5 V----1 A

| Γ | Г | ٦ |
|---|---|---|
| L |   | _ |

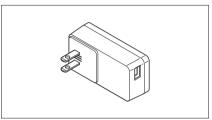

#### Lithium-ion Battery CM-A235 (RRC1120)\*

- Insert the battery into the machine, and connect the instrument to the AC adapter or to a PC using the IF-A26 USB cable to charge.
- The battery itself can also be charged using a separately sold charger.

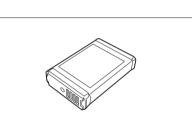

#### Calibration Stage CM-A217

Used to perform calibration. The set includes the white calibration plate, the zero calibration hole, and a gloss calibration plate. A data CD with calibration plate calibration data and software for writing calibration values is also included.

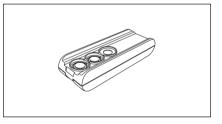

#### Wrist Strap CR-A73

Used to prevent users from inadvertently dropping the instrument.

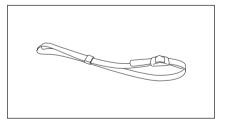

#### USB Cable (2 m) IF-A26

Used to connect the instrument to a personal computer (PC). When using the AC adapter, power will be supplied through the cable.

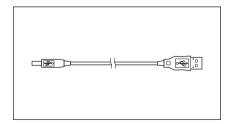

#### Flat Type Battery Cover CM-A218

Used when the measurement surface of a target specimen is lower than the bottom surface of the instrument.

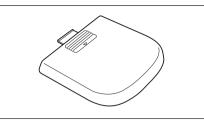

#### **Cleaning Cloth**

Used to clean the calibration plate.

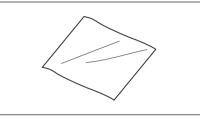

# Optional Accessories

#### Hard Case CM-A236

Used for carrying the instrument and accessories by hand.

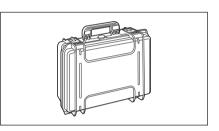

#### Replacement Lithium-ion Battery CM-A235 (RRC1120)\*

This battery is a replacement for the standard lithium-ion battery.

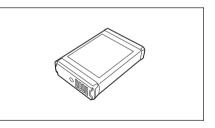

#### Bluetooth Module CM-A219\*

Used for establishing wireless communication and transferring data between the instrument and a PC or a printer.

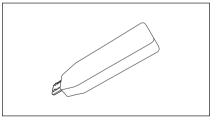

#### Bluetooth Printer CM-A234\*

Used to print data.

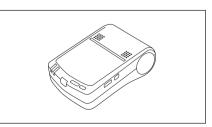

#### Color Data Software SpectraMagic DX

Used to control the instrument and manage data from a PC.

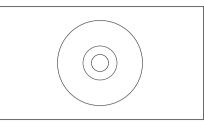

#### Battery Charger CM-A237 (RRC-SCC1120)\*

Used as the dedicated charger to charge the lithium-ion battery. An AC adapter for charging is included.\*

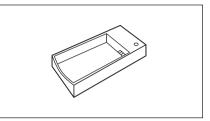

#### Stapler Type Target Mask CM-A216

Used for easily determining the measurement area when performing color measurements.

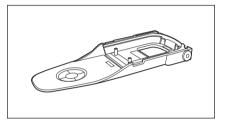

#### **Roll Paper**

Used as printing paper for the optional accessory printer.

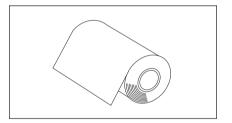

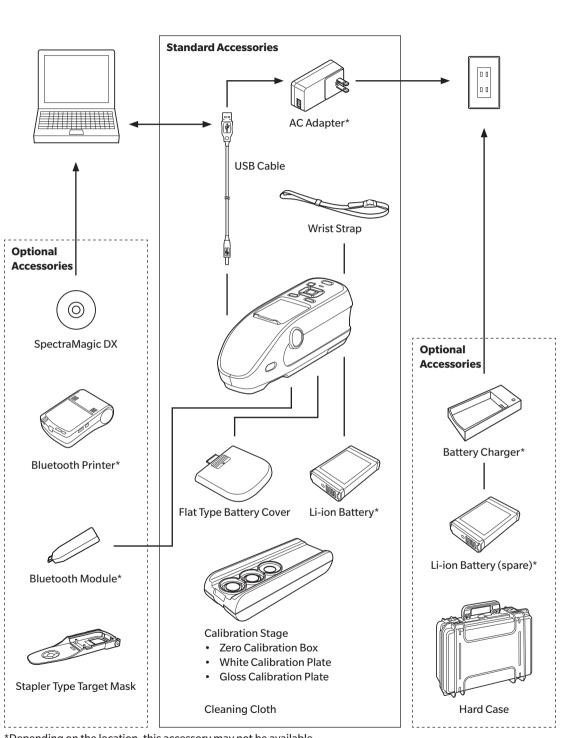

1

# **Names and Functions of Parts**

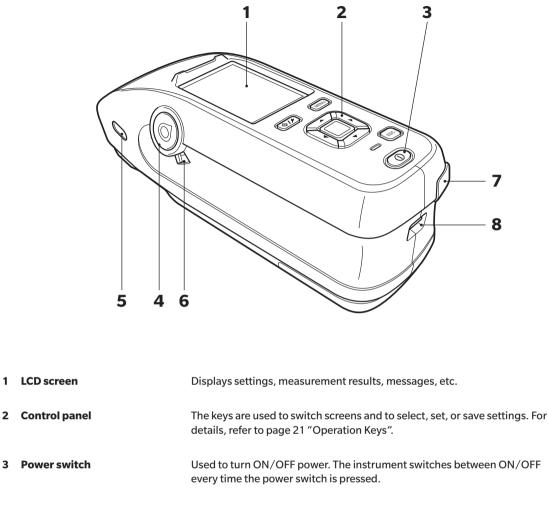

| 2 | Control panel                                   | The keys are used to switch screens and to select, set, or save settings. For details, refer to page 21 "Operation Keys".                                                                                                  |
|---|-------------------------------------------------|----------------------------------------------------------------------------------------------------|
| 3 | Power switch                                    | Used to turn ON/OFF power. The instrument switches between ON/OFF every time the power switch is pressed.                                                                                                    |
| 4 | Measurement button                              | Used to perform measurement. A measurement button can be found on both the right and left sides of the instrument. Either button can be used for measurement.                                                              |
| 5 | Viewfinder<br>(Specimen confirmation<br>window) | Using the window, users can confirm the measurement location of the specimen. Open the shutter to check the measurement location of the specimen. These windows can be found on both the left and right of the instrument. |
| 6 | Viewfinder lever                                | This lever opens the specimen confirmation window. These windows can be found on both the left and right of the instrument.                                                                                                |
| 7 | USB connection terminal<br>(Micro-B type)       | Used to connect the instrument to a PC when using the supplied USB cable (IF-A26).                                                                                                    |
| 8 | Wrist strap attachment hole                     | Used to attach the wrist strap.                                                                                                    |

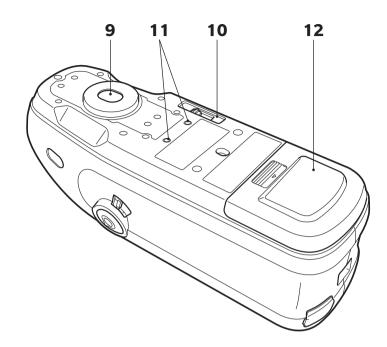

- 9 Specimen measuring port This is the aperture for measuring samples.
  10 Measurement area switch Switches the measurement area.
  - 11 Screw holes for securing
  - 12 Battery compartment cover
- Used for mounting the instrument to jigs or other components.
- Slide this cover to replace the battery or attach the Bluetooth module.
- Memo/ When the measurement surface and the bottom of the instrument are the same height, the standard battery compartment cover should be used. When the measurement surface is lower than the bottom of the instrument, the supplied flat-type cover should be used.

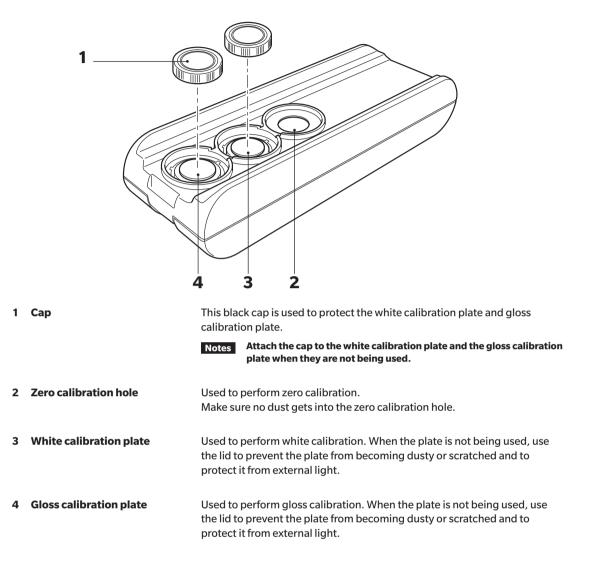

1

# Cleaning Parts

# **Zero Calibration Hole (Calibration Stage)**

Use a blower to blow off any dust in the zero calibration hole. In addition, cleaning directly with the blower can be performed by removing the cover. In such cases, be careful not to leave behind fingerprints or the like.

# White Calibration / Gloss Calibration Plate (Standard Accessories)

- If the white calibration plate or the gloss calibration plate becomes dirty, gently wipe the dirt off using the supplied cleaning cloth.
- If the dirt on the white calibration plate does not come off easily, wipe using a cloth soaked in ethyl alcohol, and then wipe using a cloth soaked in water before drying.
- When a part other than the calibration plate becomes dirty, lightly wipe the dirt off with a cloth dampened with water or soapy water. Never use solvents such as thinner or benzene.

Notes Be careful not to scratch the calibration plate.

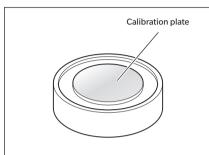

# **Points to Remember**

# Initial Settings

When first turning the instrument ON after purchasing, the language setting screen will be displayed. Please select the language. The language selection menu can be displayed by turning ON the instrument while holding down [MENU].

The display language can be selected from 11 languages including English.

For details, refer to page 87 "Measurement Instrument Option Settings".

# Control Panel

The front of the instrument contains the LCD screen, upon which the instrument displays measurement results and messages, and the control keys, which are used to set measurement options or to change displays.

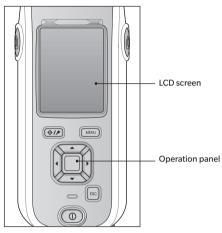

### Display (LCD Screen)

The LCD screen displays measurement settings, measurement results, and messages. It also indicates the status of the instrument with icons.

The basic screen layout is shown below.

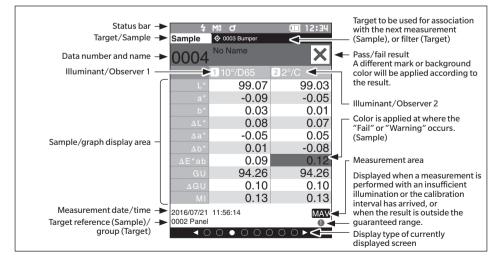

### Status Bar

This section describes the icons displayed at the top of the screen.

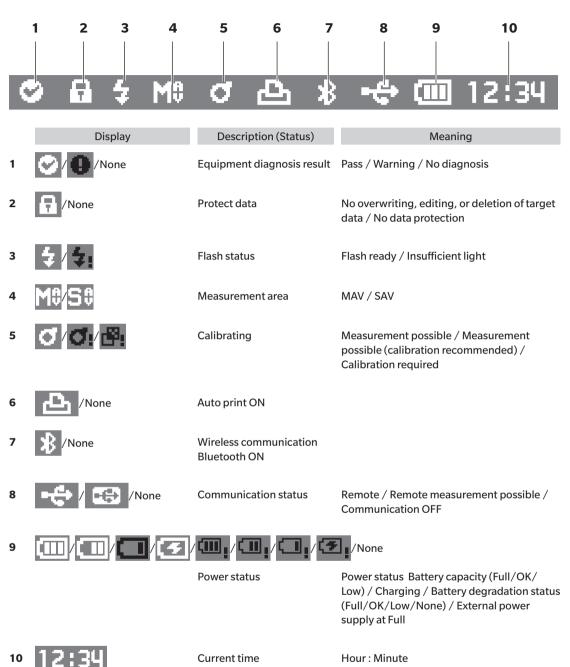

### Operation Keys

Use these keys to set items or change screens according to the guide on the LCD screen.

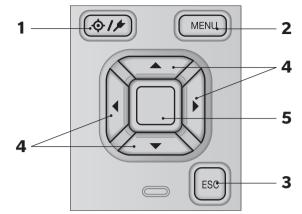

| 1 | [∲ <b>/≯</b> ]<br>(Target∕Sample) key | Switches between the <b><target> screen</target></b> and <b><sample> screen</sample></b> .                                                                                                    |
|---|---------------------------------------|----------------------------------------------------------------------------------------------------|
| 2 | [MENU] key                            | Displays the <b><settings> screen</settings></b> .                                                                                                    |
| 3 | [ESC] key                             | Returns to the previous screen without configuring the settings when pressed on the <b><settings> screen</settings></b> , and returns to list screen when pressed on the sample details screen.            |
| 4 | [◀, ▶, ▲, ▼] keys                     | Switches screen tabs from the <b><result> screen</result></b> , moves the cursor on the <b><settings> screen</settings></b> , or changes the selected value.                                               |
| 5 | [Confirmation] key                    | Sets the item or setting indicated by the cursor on the various setting screens. This key also switches to detail screens for data selected in the list displayed on the <b><result> screen</result></b> . |

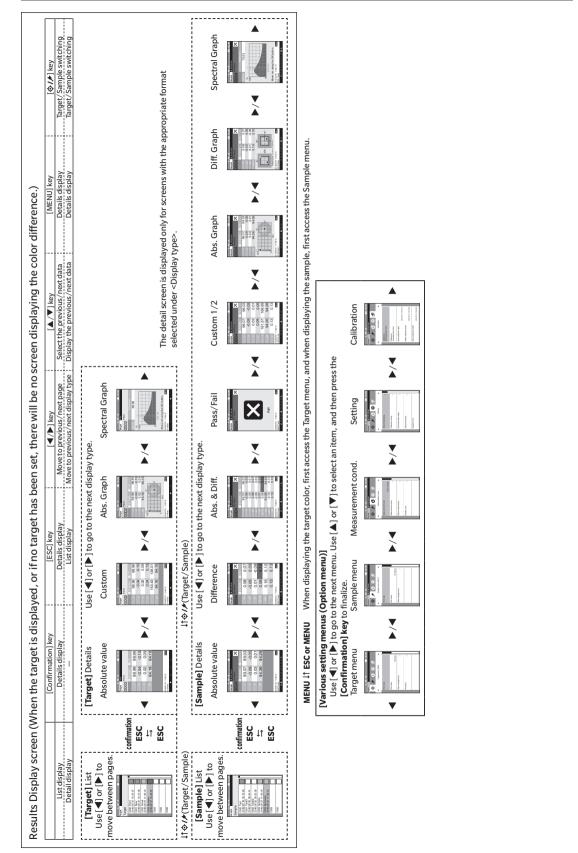

### Changing Screens

1

**Before Using the Instrument** 

# Menus

I

| Target menu                 |                                                    |      |
|-----------------------------|----------------------------------------------------|------|
| Print data                  |                                                    | P.53 |
| Edit name                   |                                                    | P.54 |
| Data management             |                                                    |      |
| Delete data                 | OK/Cancel                                          | P.55 |
|                             |                                                    |      |
| Set group                   | OK/Cancel                                          | P.56 |
|                             | Edit group                                         |      |
| Change list position        | <b>T</b>                                           | P.57 |
|                             | Target No. selection                               |      |
| Edit Target filter          | OFF/ON/only group                                  | P.58 |
|                             | OFF/ ON/ONly group                                 |      |
| Protect data                | OFF/ON                                             | P.59 |
|                             |                                                    |      |
| Delete all data             | OK/Cancel                                          | P.60 |
| - (- )                      |                                                    | _    |
| Pass/Fail<br>Edit tolerance |                                                    | P.62 |
|                             | OK/Cancel                                          |      |
| Warning level               |                                                    | P.63 |
|                             | 0 to 100%                                          |      |
| Parametric coef.            |                                                    | P.64 |
|                             | I (CMC), c (CMC), I (ΔE*9<br>c (ΔE*94), h (ΔE*94), | 4),  |
|                             | I (ΔE*00), c (ΔE*00),                              |      |
|                             | h (ΔE*00)                                          |      |
| Sample menu<br>Print data   | _                                                  | P.43 |
| Pfint data                  |                                                    | P.43 |
| Edit name                   |                                                    | P.44 |
| Data management             |                                                    |      |
| Delete data                 | OK/Cancel                                          | P.45 |
|                             |                                                    |      |
| Set Sample as Targe         | t<br>Target No. selection                          | P.46 |
| Channe Truncher             | -                                                  | D 47 |
| Change Target refer         | ence<br>Target No. selection                       | P.47 |
| Change list position        |                                                    | P.48 |
|                             | Sample No. selection                               |      |
| Delete all data             |                                                    | P.49 |
|                             | OK/Cancel                                          |      |

| Moscurer | nent cond                  |                                                            |        |
|----------|----------------------------|------------------------------------------------------------|--------|
|          | nent cond.<br>Irement mode |                                                            | P.74   |
| mease    | Color & Gloss / Colo       | or only / Gloss only                                       | , .    |
|          |                            |                                                            |        |
| Measu    | irement setup              |                                                            |        |
|          | Auto average               |                                                            | P.76   |
|          |                            | 1 to 10 times                                              |        |
|          | M 1                        |                                                            | D 77   |
|          | Manual average             | 1 to 30 times                                              | P.77   |
|          |                            | T to 50 times                                              |        |
|          | Manual average opt         | tion                                                       | P.77   |
|          | inanaa aronago op          | Manual save                                                |        |
|          |                            | Auto save                                                  |        |
|          |                            |                                                            |        |
| Obser    | ver/Illuminant             |                                                            |        |
|          | Observer/Illuminar         |                                                            | P.79   |
|          |                            | 2° A/C/D50/D65/ID50                                        |        |
|          |                            | ID65/F2/F6/F7/F8/F1                                        | 0/     |
|          |                            | F11/F12/User<br>10° A/C/D50/D65/ID5                        | -<br>- |
|          |                            | ID65/F2/F6/F7/F8/F1                                        |        |
|          |                            | F11/F12/User                                               | 0/     |
|          |                            | , ,                                                        |        |
|          | Observer/Illuminar         | nt 2                                                       | P.81   |
|          |                            | 2° A/C/D50/D65/ID50                                        | )/     |
|          |                            | ID65/F2/F6/F7/F8/F1                                        | 0/     |
|          |                            | F11/F12/User                                               | /      |
|          |                            | 10° A/C/D50/D65/ID5<br>ID65/F2/F6/F7/F8/F1                 | .,     |
|          |                            | F11/F12/User/None                                          | 0/     |
|          |                            | 111/112/0301/110110                                        |        |
| Displa   | y cond.                    |                                                            |        |
|          | Display type               |                                                            | P.83   |
|          |                            | Absolute value, Differer                                   | nce,   |
|          |                            | Abs. & Diff., Pass/Fail,                                   |        |
|          |                            | Custom, Abs. Graph, Di                                     | ff.    |
|          |                            | Graph, Spectral Graph                                      |        |
|          | Color space                |                                                            | P.84   |
|          | color opace                | L*a*b*, L*C*h, Hunter La                                   |        |
|          |                            | Yxy, XYZ, Munsell (C)                                      | ,      |
|          |                            |                                                            |        |
|          | Equation                   |                                                            | P.85   |
|          |                            | $\Delta E^*ab$ , CMC, $\Delta E^*94$ , $\Delta E$          | 00,    |
|          |                            | ∆E (Hunter)                                                |        |
|          | Custom 01 to 14            |                                                            | DOC    |
|          | Custom 01 to 14            | 1* >* b* A1* A>* Ab* C                                     | P.86   |
|          |                            | L*, a*, b*, ΔL*, Δa*, Δb*, C<br>ΔC*, ΔH*, L, a, b, ΔL, Δa, |        |
|          |                            | X, Y, Z, ΔX, ΔY, ΔZ, x, y, Δ                               |        |
|          |                            | H, V, C, ΔE*ab, CMC, ΔE                                    | -      |
|          |                            | $\Delta$ E00, $\Delta$ E(Hunter),                          |        |
|          |                            | MI, GU, ∆GU, WI_E, ∆W                                      | Ec,    |
|          |                            | WIc∆WIc, TintC, ∆TintC                                     |        |
|          |                            | $\Delta$ Yle, Yld, $\Delta$ Yld, B, $\Delta$ B, U          | E, UC  |
|          |                            |                                                            |        |

| Before  |
|---------|
| Using   |
| the     |
| Instrum |
| ent     |

1

|        |                      |                                            |       | instrui     | nent setup                              |                                              |    |
|--------|----------------------|--------------------------------------------|-------|-------------|-----------------------------------------|----------------------------------------------|----|
| Defau  | Ilt data setup       |                                            | P.65  |             | User type                               |                                              |    |
|        | Default tolerance    | ov / o                                     | P.66  |             |                                         | Administrator / Worke                        | er |
|        |                      | OK/Cancel                                  |       |             | Language                                |                                              |    |
|        | Warning level        |                                            | P.67  |             | Language                                | English/Japanese/Ge                          | rn |
|        | warning level        | 0 to 100%                                  | 1.07  |             |                                         | French/Spanish/Italia<br>Chinese/Portuguese/ | n, |
|        | Parametric coef.     |                                            | P.68  |             |                                         | Polish/Russian/Turkis                        | sh |
|        |                      | I (CMC), c (CMC), I (ΔΕ                    | *94), |             |                                         |                                              |    |
|        |                      | c ( $\Delta$ E*94), h ( $\Delta$ E*94),    |       |             | Date format                             | [                                            | /- |
|        |                      | l (ΔE*00), c (ΔE*00),<br>h (ΔE*00)         |       |             |                                         | [yyyy/mm/dd] / [mm<br>yyyy] / [dd/mm/yyyy    |    |
|        | Set group            |                                            | P.69  |             | Date & time                             |                                              |    |
|        |                      | Group number selecti<br>Group name setting | on →  |             |                                         | 0000/00/00 00:00:00                          | )  |
|        |                      |                                            |       |             | Brightness                              |                                              |    |
| Calibı | ration setup         |                                            |       |             |                                         | 5/4/3/2/1                                    |    |
|        | Calibration interval |                                            | P.108 |             | 2                                       |                                              |    |
|        |                      | 01 to 24 h                                 |       |             | Веер                                    |                                              |    |
|        | Annual calibration   |                                            | D 100 |             |                                         | OFF/ON                                       |    |
|        | Annual Calibration   | OFF/ON                                     | P.109 |             | Diagnosis info.                         |                                              | ł  |
|        |                      | UT/UN                                      |       |             | Diagnosis into.                         | Diagnosis info. display                      |    |
|        | User calibration     |                                            | P.110 |             |                                         | Diaginoolo inior alopiaj                     |    |
|        |                      | OFF/ON                                     |       |             | Instrument info.                        |                                              | F  |
|        |                      |                                            |       |             |                                         | Product name, Versior                        | ٦, |
| Comr   | nunication setup     |                                            |       |             |                                         | Serial No.                                   |    |
|        | Auto print           |                                            | P.105 |             |                                         |                                              | _  |
|        |                      | OFF/ON                                     |       | Calibration |                                         | <b>0</b> 1)                                  |    |
|        |                      |                                            |       | Calibra     | tion (Including Zer                     |                                              |    |
|        | Bluetooth            |                                            | P.98  |             | Zero calibration →<br>Gloss calibration | White calibration →                          |    |
|        |                      | OFF/ON                                     |       |             | Gloss calibration                       |                                              |    |
|        | Meter PIN code       |                                            | P.99  | Calibra     | tion (Excluding Zei                     | ro Cal.)                                     |    |
|        | meterrintcode        | 0000000                                    | 1.55  | Cumora      |                                         | → Gloss calibration                          |    |
|        |                      |                                            |       |             | time canoration                         | Gioss canoration                             |    |
|        | Printer address      |                                            | P.102 |             |                                         |                                              |    |
|        |                      | 00000000000                                |       |             |                                         |                                              |    |
|        |                      |                                            |       |             |                                         |                                              |    |
|        | Printer PIN code     |                                            | P.103 |             |                                         |                                              |    |
|        |                      | 0000000                                    |       |             |                                         |                                              |    |
|        |                      |                                            | -     |             |                                         |                                              |    |
|        | Scanner address      |                                            | P.102 |             |                                         |                                              |    |
|        |                      | 00000000000                                |       |             |                                         |                                              |    |
|        |                      |                                            |       |             |                                         |                                              |    |
|        | Scanner PIN code     | 0000000                                    | P.103 |             |                                         |                                              |    |

# Data Saving

Data used with this instrument are saved automatically within the instrument. Data on the instrument can also be imported to a PC using the optional Color Data Software "SpectraMagic DX".

# Chapter 2

# Measurement

| Flow of Measurement27                     |  |  |  |
|-------------------------------------------|--|--|--|
| Preparation                               |  |  |  |
| Calibration                               |  |  |  |
| Zero Calibration32                        |  |  |  |
| White Calibration and Gloss Calibration34 |  |  |  |
| User Calibration                          |  |  |  |
| Setting a Specimen                        |  |  |  |
| Viewfinder37                              |  |  |  |
| Measurement                               |  |  |  |
| Measurement/Data Display Screen           |  |  |  |
| Handling the Sample42                     |  |  |  |
| Print43                                   |  |  |  |
| Edit Name44                               |  |  |  |
| Sample Data Management45                  |  |  |  |
| Pass/Fail Judgment for Color Difference50 |  |  |  |
| Pass/Fail Judgment Based on Tolerances50  |  |  |  |
| Color Difference Target Color Operation52 |  |  |  |
| Print                                     |  |  |  |
| Edit Name54                               |  |  |  |
| Target Data Management55                  |  |  |  |
| Pass/Fail61                               |  |  |  |
| Default Data Settings65                   |  |  |  |

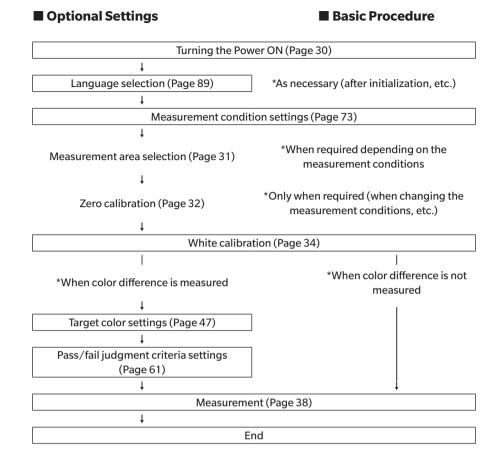

# Preparation

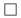

### **Attaching the Wrist Strap**

Attaching the wrist strap

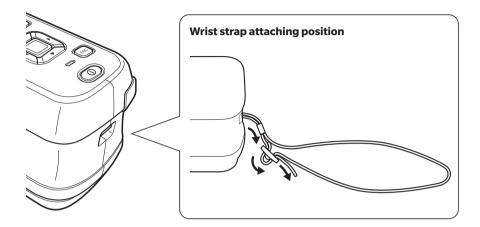

### □ Inserting the Battery

This instrument can be powered from a lithium-ion battery, but use of the AC adapter or USB bus power is recommended for extended periods of use. A lithium-ion battery installed in the instrument will be charged when the AC adapter or USB bus power is used.

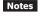

When using USB bus power, use a PC that meets IEC 62368-1 (Audio/video, information and communication technology equipment - Part 1: Safety requirements) standards.

# 

• Do not touch or short-circuit the terminals in the battery compartment. Doing so may damage the instrument.

#### **Operating Procedure**

- 1 Turn the instrument power OFF by pressing the power button.
- 2 Slide the battery compartment cover on the bottom of the instrument.

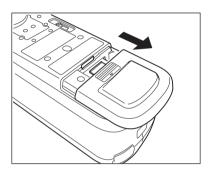

3 Rotate the battery retainer and insert the lithium-ion battery. (Follow the indications in the battery compartment to avoid confusing the battery polarity.)

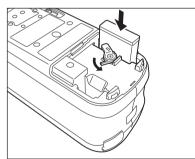

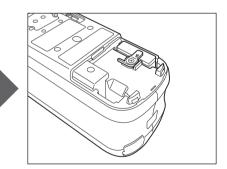

4 Slide the battery compartment cover to close it.

### Connecting the AC Adapter

Notes

- The lithium-ion battery must always be installed, even when using external power.
  To supply AC power to the instrument, always use the AC adapter (AC-A305J/L/M) supplied with the instrument.
  - Firmly push the AC adapter power plug or USB cable completely into the outlet.

Memo/ Powering the instrument from the USB cable will charge the lithium-ion battery.

#### **Operating Procedure**

1 Open the connector's protective cover, and connect the USB cable to the USB port on the instrument.

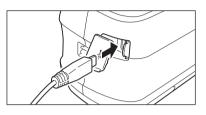

2 Connect the USB cable to the AC adapter, and then connect the AC adapter plug to a 100-240 VAC (50/60 Hz) power outlet.

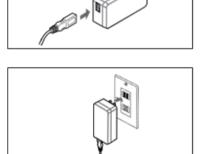

#### Turning the Power ON/OFF

**Operating Procedure** 

#### **Turning the Power ON**

- 1 With the power OFF, press and hold the power switch for about 1 second. The power will turn ON.
- When first turning the instrument ON after purchasing, the language setting screen will be displayed, followed by the date and time setting screen. Configure the settings according to pages 89 and 91.

**Operating Procedure** 

#### **Turning the Power OFF**

- 1 Press and hold the power switch for about 1 second. The power will turn OFF after the settings have been saved.
- Memo/ When powered by the battery, the instrument will turn OFF automatically after 5 minutes of inactivity. Due to data protection within the instrument, powering down may take several seconds to several tens of seconds.

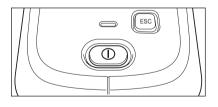

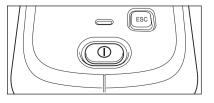

### □ Measurement Area Selection

Select the measurement area.

The selected measurement area can be checked on the status bar displayed on the screen. (See page 20.)

**Operating Procedure** 

Operate the measurement area switch on the instrument.

1 Use the measurement area switch on the bottom of the instrument to set the measurement area to MAV or SAV.

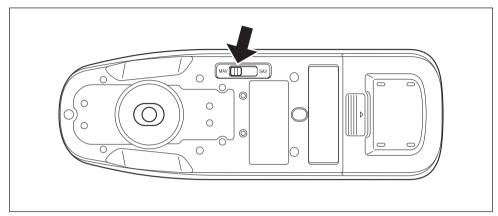

#### Settings

O MAV: Measurement area of 8 mm (10 mm with gloss measurement)

○ SAV: Measurement area of 3 mm

Using the optional stapler type target mask (CM-A216) makes it possible to accurately aim where measurement will be performed.

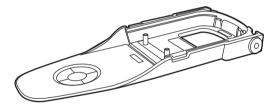

# Calibration

#### Select the measurement area using the switch beforehand.

The following three types of calibration can be performed with this instrument.

- Zero calibration: Only the amount of stray light is measured in advance in order to eliminate the effects of the stray light.
- White calibration: The reflectance is measured in advance using a known calibration plate in order to provide a reflectance scale.
- Gloss calibration: The gloss is measured in advance using a known calibration plate in order to provide a gloss scale.

This calibration is performed after white calibration with this instrument.

#### **Calibration Stage**

Use a calibration stage with the same number as that printed on the nameplate of the instrument. Newly purchased calibration stages will have a different number than that shown on the nameplate of the instrument. Make sure the calibration plate ID displayed on the <Calibration> screen matches the calibration stage number.

# Zero Calibration

Since this instrument stores the data of the previous zero calibration, repeating zero calibration every time the instrument is turned ON is not necessary. If, however, the measurement conditions change greatly, or if the instrument is not used for a long period of time, zero calibration must be performed before white calibration.

- Memo/ The effects of stray light (i.e., light generated due to the flare characteristics of the optical system) will be compensated for automatically by the zero calibration data.
  - The amount of stray light may change because of dust or dirt that has collected in the optical system, humidity, repeated operation, or vibration and shock exerted on the instrument. In this case, performing zero calibration periodically is recommended.

• If the instrument is not used for long periods of time, the zero calibration data stored in the instrument may be lost. If the data is lost, zero calibration must be performed again.

Operating Procedure Start the procedure from the measurement screen.

- 1 Press [MENU], and then use [◀] or [▶] to display the <Calibration> screen.
- Notes • The following screen prompting calibration is displayed when the instrument starts up. If zero calibration has not been performed, the cursor will appear on "Calibration (Including Zero Cal.)". Otherwise, the cursor will appear on "Calibration (Excluding Zero Cal.)".

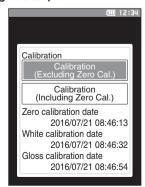

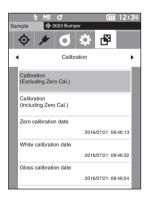

- Use [▲] or [▼] to move the cursor to "Calibration (Including Zero Cal.)", and then press the [Confirmation] key.
- 3 Set the instrument in the calibration stage to measure the calibration stage's zero calibration hole.

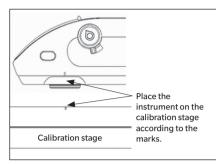

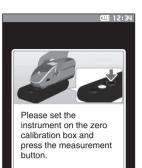

# CALIBRATION Calibrating to zero

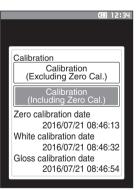

#### 4 Press the measurement button.

Zero calibration will be performed. When the zero calibration is completed, a screen prompting white calibration is displayed. Continue to step 3 on the following page to perform white calibration.

# White Calibration and Gloss Calibration

A message prompting white calibration is displayed on the instrument after the power is turned ON.

- If the calibration interval is turned ON and a time is configured, a message prompting white calibration will be displayed the next time the power is turned ON or when measurement is performed after the set time has passed since the previous white calibration. (See page 108 "Calibration Interval Messages".)
  - The reading may fluctuate slightly due to changes in the ambient temperature or due to heat generation caused by repeated operation of the instrument. In such cases, perform white calibration regularly.
  - Calibration details may vary according to the measurement mode (see page 74). When the measurement mode
    is set to "Color & Gloss", white calibration and gloss calibration will be performed. When the mode is set to "Color
    only", only white calibration will be performed. When the mode is set to "Gloss only", only gloss calibration will be
    performed.

Notes
White calibration must be performed at the same temperature at which measurement will be performed.
Perform white calibration after the instrument has had time to adapt to the ambient temperature.

### Operating Procedure Start the procedure from the measurement screen.

Although white calibration can be performed from the prompt when the power is turned ON and from the screen following zero calibration, the following explains the procedure to perform white calibration from the measurement screen.

- 1 Press [MENU], and then use [◀] or [▶] to display the <Calibration> screen.
- Notes • The following screen prompting calibration is displayed when the instrument starts up. If zero calibration has not been performed, the cursor will appear on "Calibration (Including Zero Cal.)". Otherwise, the cursor will appear on "Calibration (Excluding Zero Cal.)".

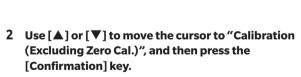

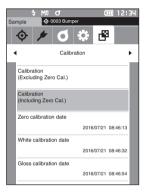

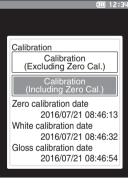

3 Set the instrument in the calibration stage in order to measure the calibration stage's white calibration plate.

• Verify that the White ID shown on the screen and the calibration stage number match.

Please set the calibration plate and button White ID: xxxxxxx

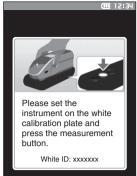

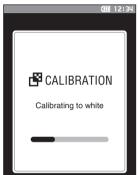

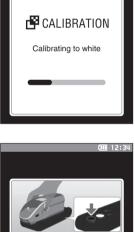

Please set the instrument on the gloss calibration plate and press the measurement button. Gloss ID: xxxxxxx

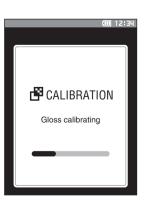

calibration stage according to the Calibration stage marks.

Place the instrument on the

4 Press the measurement button. White calibration will be performed. After white calibration is complete, a screen prompting gloss calibration will be displayed.

- 5 Set the instrument in the calibration stage in order to measure the calibration stage's gloss calibration plate.
- Notes

• Verify that the Gloss ID shown on the screen and the calibration stage number match.

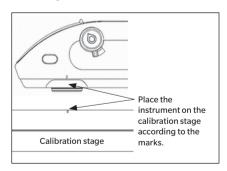

### 6 Press the measurement button.

Gloss calibration will be performed. When gloss calibration is completed, the screen returns to the one displayed before the **<Calibration> screen**.

# User Calibration

You can perform calibration by using your own reference plate and calibration data instead of white calibration. The calibration data for user calibration can be specified by connecting the instrument to a PC and using the optional Color Data Software "SpectraMagic DX". Select whether to use the user calibration data for measurement on the "Calibration setup" > "User Calibration" (see page 110) of the instrument.

### **Operating Procedure**

### Start the procedure from the measurement screen.

- 1 Perform user calibration instead of white calibration.
- Notes Before user calibration can be set to ON, user calibration data must be prepared and written to the instrument memory.
- 2 Set the instrument on the user tile so that the measuring port is over the tile.

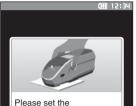

Please set the instrument on the user tile and press the measurement button.

User ID: xxxxxxx

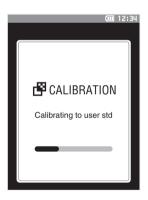

2

3 Press the measurement button.
 User calibration will be performed.
 When the user calibration is completed, the screen returns to the one displayed before the <Calibration> screen.

# **Setting a Specimen**

To measure with this instrument, select the measurement area and set the instrument on the specimen. Either MAV or SAV can be selected as the measurement area depending on the specimen being measured and the application.

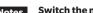

Notes Switch the measurement area to be measured using the measurement area switch.

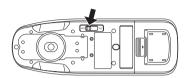

# Viewfinder

This instrument allows users to check the measurement points for a specimen when using the instrument for measurement.

### How to Use

- **1** Set the instrument on top of the specimen.
- 2 Slide the viewfinder lever to open the viewfinder. (The viewfinder and viewfinder levers are located on the left and right side of the instrument. Either can be used to confirm the position of the sample.)

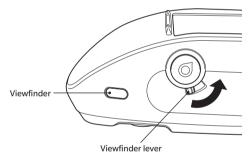

3 As the viewfinder opens, a white LED will turn ON, illuminating the specimen within the range of measurement according to the set measurement area (MAV/SAV).

The LED illuminates the MAV measurement range at first. When the measurement range is set to SAV, the SAV Memo/ measurement range is illuminated when the measurement button is pushed.

### 4 Look into the viewfinder and adjust the position of the specimen.

Look into the viewfinder from an angle that allows the user to see the measuring port. Memo/

### 5 Close the viewfinder. (The white LED will turn OFF.)

Notes If the reflectance of the specimen to be measured is low, the measurement range may not be clearly visible even when illuminated by a white LED. Also, if the specimen has a mirror surface or a surface similar to a mirror surface, the illumination light may not be clearly visible. In such cases, use the optional stapler type target mask (CM-A216).

# Measurement

Notes

- Prior to the start of measurement, be sure to perform white calibration. For details, refer to "White Calibration and Gloss Calibration" on page 34.
- To display the color difference, target colors must be set before measurement.
- To measure a target, select the target number before measurement.
- For accurate measurement, make sure to keep measurement conditions (ambient temperature, etc.) constant.

### **Operating Procedure**

displayed.

 Press [◊///] to bring up the [Target] or [Sample] screen, depending on the objective. The <Target> screen or the <Sample> screen is

displayed. Note: If the menu screen is displayed, press **[ESC]** and perform the operation after the Results Display screen is

| 0003                     | Sample    |       |
|--------------------------|-----------|-------|
| 0000                     | 1 10°/D65 | 22°/C |
|                          | 99.06     | 99.01 |
|                          | -0.05     | -0.04 |
|                          | 0.02      | 0.05  |
|                          | 0.07      | 0.05  |
|                          | -0.01     | 0.06  |
|                          | 0.00      | -0.04 |
|                          | 0.07      | 0.09  |
|                          | 94.06     | 94.06 |
|                          | 0.10      | 0.10  |
|                          | 0.08      | 0.08  |
| 2016/07/21<br>0002 Panel |           | MAV   |

### 2 Set the specimen measuring port on the sample to measure.

- Take care to prevent floating or tilting from occurring.
- Using the optional stapler type target mask (CM-A216) makes it possible to determine the measurement position more accurately.

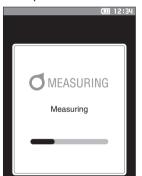

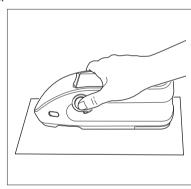

To measure concave surfaces, as shown in the following figure, use the standard flat type battery cover (CM-A218).

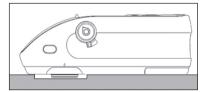

### **3** Press the measurement button.

The specimen is measured and the results are displayed on the screen.

- The selected number will be used as the target data number. If data is already present for that number, a confirmation dialog will ask if the data should be overwritten. Press the [Confirmation] key to overwrite.
- The sample data No. is automatically assigned sequentially in the order of measurements.

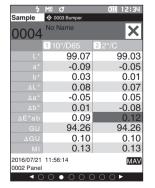

When the number of sample data sets stored in the memory reaches 7,500, "The device memory is full. Please delete some data to measure." will be displayed, indicating that some data sets must be deleted before measurement is possible.

# Measurement/Data Display Screen

### **Target List Screen**

- For every data entry, the target No. and name is displayed in the column above, and the measurement date and time are displayed in the column below. A pseudocolor is displayed at the right end only if data exists.
- The cursor will appear at the currently selected target.
- Press the [Confirmation] key to bring up the target detail screen and display the currently selected target's detailed data.
- Press [▲] to select (move the cursor to) the previous target.
- Press [▼] to select (move the cursor to) the following target.
- Press [◀] to display the previous list screen. The cursor will move to the top target.
- Press [▶] to display the following list screen. The cursor will move to the top target.

### **Target Detail Screen**

- The target No. and name is displayed below the target tab.
- Failure to set Observer/Illuminant 2 will cause the data value column to be blank.
- The Gloss column will be blank if the measurement mode is set to "Color only".
- The measurement date and time as well as the set group number will be displayed below the data value column.
- The measurement area will be displayed in the lower-right corner of the data value column.
- An exclamation mark () will be displayed when a measurement is performed with an insufficient illumination or the calibration interval has arrived, or when the result is outside the guaranteed range.
- A display showing the overall page count and the position on the current page is available at the bottom of the screen.
- The number of pages to display is determined by the <Display type> setting.
- Press [ESC] to bring up the Target list screen. The cursor will appear at the currently selected target.
- Press [▲] to display the previous target.
- Press [▼] to display the following target.
- Press [◀] to bring up the previously displayed page.
- Press [▶] to bring up the following displayed page.

### **Common Aspects of List and Detail Screens**

- The settings for the currently selected filter are displayed to the right of the Target tab.
- If no data exists, the data value column will be blank.
- Press [MENU] to bring up the <Target menu> screen.
- Pressing the measurement button will cause the <Measuring> screen to be displayed and measurement to begin.
- When <Protect data> is turned ON, a message saying so will be displayed and measurement will not be possible. Select "OK" to return to the previous screen.
- If calibration is required (if calibration has not yet been performed or if the calibration interval has been exceeded), a message will be displayed prompting calibration. Select "OK" to bring up the calibration screen. Selecting "Cancel" will cause the display to return to the previous screen without performing calibration.
- If data already exists, an overwrite confirmation message will appear. Select "OK" or press the measurement button to measure. Selecting "Cancel" will cause the display to return to the previous screen without performing measurement.
- When <Beep> is ON, the buzzer will go off once after successful completion and 3 times when an error occurs.
- After successful completion of the measurement, the data will be saved to the selected target number.
- New saves will be assigned the name of "No Name".
- Measurements outside the measurement range will be indicated by "Out of Guaranteed Range" displayed for the measurement value on the screen.
- If an error occurs during measurement, an error indication message will be displayed. Select "OK" to return to the previous screen.
- In general, the screen will return to the previous screen (page) after measurement. However, if the manual average count is two or more, the Manual average screen will be displayed (see page 77).

### **Sample List Screen**

- If the data does not exist, the measurement list screen will not be displayed.
- For every data entry, the sample No. and name is displayed in the column above, and the measurement date and time are displayed in the column below. A pseudocolor is displayed at the right end only if data exists.
- The cursor will appear at the currently selected sample.
- Press the [Confirmation] key to bring up the Sample detail screen and display the currently selected target's detailed data.
- Press [▲] to select (move the cursor to) the previous sample.
- Press [▼] to select (move the cursor to) the following sample.
- Press [4] to display the previous list screen. The cursor will move to the top sample number.
- Press [▶] to display the following list screen. The cursor will move to the top sample number.

### **Sample Detail Screen**

- If no data exists, the data value column will be blank.
- The sample No. and name is displayed below the sample tab.
- Failure to set Observer/Illuminant 2 will cause the data value column to be blank.
- The Gloss column will be blank if the measurement mode is set to "Color only".
- The measurement date and time as well as related target information will be displayed below the data value column.
- The measurement area will be displayed in the lower-right corner of the data value column.
- An exclamation mark () will be displayed when a measurement is performed with an insufficient illumination or the calibration interval has arrived, or when the result is outside the guaranteed range.
- A display showing the overall page count and the position on the current page is available at the bottom of the screen.
- The number of pages to display is determined by the <Display type> setting.
- Press [ESC] to bring up the Sample list screen. The cursor will appear at the currently selected sample.
- Press [▲] to display the previous sample.
- Press [▼] to display the following sample.
- Press [◀] to bring up the previously displayed page.
- Press [▶] to bring up the following displayed page.

### **Common Aspects of List and Detail Screens**

- The target No. and name displayed on the currently selected target details screen will be displayed to the right of the Target tab.
- Press [�/≁] to bring up the Target screen.
- Press [MENU] to bring up the <Sample menu> screen.
- Pressing the measurement button will cause the <Measuring> screen to be displayed and measurement to begin.
- If calibration is required (if calibration has not yet been performed or if the calibration interval has been
  exceeded), a message will be displayed prompting calibration. Select "OK" to bring up the calibration screen.
  Selecting "Cancel" will cause the display to return to the previous screen without performing calibration.
- If the maximum number of measurements has been reached, an error indication message will be displayed and measurement will not be possible. Select "OK" to return to the previous screen.
- When <Beep> is ON, the buzzer will go off once after successful completion and 3 times when an error occurs.
- After successful completion of the measurement, the new data will be added to the end of the measurement number.
- New saves will be assigned the name of "No Name".
- If an error occurs during measurement, an error indication message will be displayed. Select "OK" to return to the previous screen.
- In general, the screen will return to the previous screen (page) after measurement. However, if the manual average count is two or more, the Manual average screen will be displayed (see page 77).

### **Changing Screens**

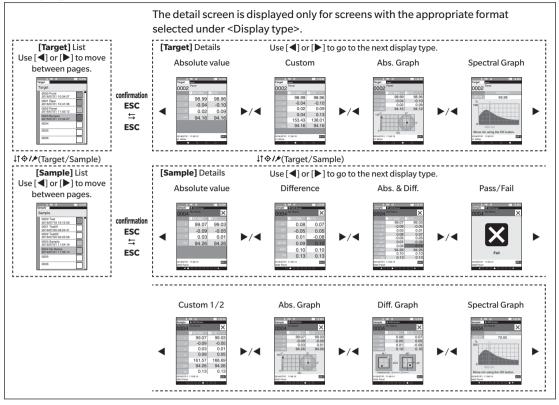

# **Handling the Sample**

### <Screen transition>

The keys can be used to switch between screens displaying the data.

On the **Sample menu> screen**, the following operations are available for the sample data.

### <Print data>

Print the current sample data with the printer.

### <Edit name>

Name the sample data.

### <Data management>

- Delete data
- : Delete the selected sample data.
- Set Sample as Target
- : Set sample data as target color data.
- Change Target reference : Change target reference. Change list position
  - : Jump to the specified sample data.
- Delete all data
- : Delete all sample data.

### **Setting Procedure**

### Start the procedure from the measurement screen.

1 Press [MENU], and then use [◀] or [▶] to display the <Sample menu> screen.

**Memo**/ To return to the **previous screen**, press **[MENU] or [ESC]**.

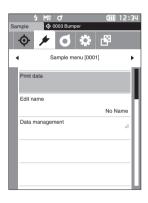

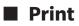

Print the sample data. The instrument must be connected to the serial printer in advance. For instructions on how to connect the instrument to a serial printer, refer to page 101 "Connecting to a Printer/Barcode Reader".

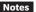

- Display the sample to be printed on the <Sample> screen in advance.
  - If a proper connection is not established, printing will not be possible.
  - Even if the connection has been correctly established, printing may fail for reasons such as the printer being turned off when printing is attempted.

#### Start the procedure from the <Sample menu> screen.

1 Use [▲] or [▼] to move the cursor to "Print data", and press the [Confirmation] key. Printing will begin from the connected printer. When printing is complete, the screen returns to the <Sample> screen.

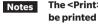

**Setting Procedure** 

The <Print> screen is displayed even when data will not be printed properly due to an improper printer connection or other problem.

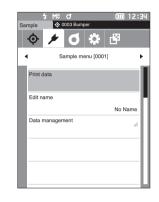

| S/N xx | xxxxx |          |  |  |
|--------|-------|----------|--|--|
| SAMPLE | 0003  |          |  |  |
| [Samp] | e]    |          |  |  |
| 2016/0 | 7/21  | 11:54:16 |  |  |
| 10     | /D65  | 2/0      |  |  |
| L* 99  | .06   | 99.01    |  |  |
| a* -0  | .05   | -0.04    |  |  |
| b≭ O   | .02   | 0.05     |  |  |
| GU 94  | .06   |          |  |  |
|        |       |          |  |  |
|        |       |          |  |  |
|        |       |          |  |  |
|        |       |          |  |  |

# Measurement

2

# Edit Name

Name the sample data.

Memo/ The name is set to "No Name" when the instrument is shipped from the factory.

Display the name of the sample to be edited on the <Sample> screen in advance.

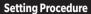

### Start the procedure from the <Sample menu> screen.

- Use [▲] or [▼] to move the cursor to "Edit name", and then press the [Confirmation] key. The <Edit name> screen is displayed.
- 2 Use [▲]/[▼] or [◀]/[▶] to move the cursor between characters, and then press the [Confirmation] key.
  - Up to 30 characters can be used.
  - The selected character is displayed in the text box.
  - If the name is obtained from the barcode reader, the name will be set as the name for the sample data.
- 3 Repeat step 2 until the necessary characters have been entered.
  - To delete the character to the left of the cursor in the text box, move the cursor to [x] and press the [Confirmation] key.

### 4 After inputting the characters, move the cursor to [OK] and press the [Confirmation] key. The setting is confirmed and the screen returns to the

Sample> screen.

Memo/ If [ESC] is pressed during configuration, or if the cursor is moved to "Cancel" and the [Confirmation] key is pressed, the settings will not be changed and the screen will return to the <Sample menu> screen.

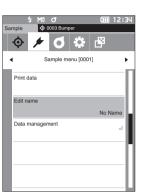

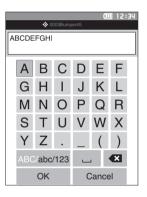

# Sample Data Management

Sample data management allows users to delete sample data, copy the sample to the target, change the link to the target, change the list position, and delete all data.

**Setting Procedure** 

Start the procedure from the <Sample menu> screen.

1 Use [▲] or [▼] to move the cursor to "Data management", and then press the [Confirmation] key to display the <Data management> screen.

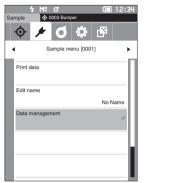

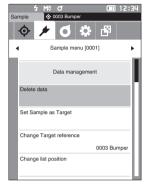

### Delete

Delete the sample data.

Display the sample to be deleted on the <Sample> screen in advance.

### **Setting Procedure**

Start the procedure from the <Sample menu> - <Data management> screen.

- Use [▲] or [▼] to move the cursor to "Delete data", and then press the [Confirmation] key. The <Delete data> screen is displayed.
- 2 Use [◀] or [▶] to move the cursor to "OK" and press the [Confirmation] key to delete.
- Memo/ When data is deleted, the subsequent sample data numbers will be reassigned, reducing each by one.
- When the deletion is complete, the screen returns to the **Sample> screen**.
- Moving the cursor to "Cancel" and pressing the [Confirmation] key will cancel the deletion, and the screen will return to the <Data management> screen.

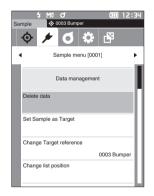

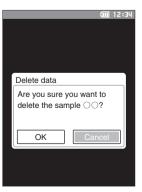

## Set Sample as Target

Sample data can be copied to target data and registered. Display the sample to be set as the target on the <Sample> screen in advance.

### Setting Procedure Start the procedure from the <Sample menu> - <Data management> screen.

- Memo/ Target colors are stored with setting numbers from 0001 to 2500 being assigned. Even when the data at some point is deleted, these setting numbers do not change. Grouping data by assigning numbers of specific digits is useful.
   To set more accurate target color data, use averaging to measure the target specimen. For details, refer to the
  - section on average measurement on pages 76 and 77.
- Notes
  Be sure to perform white calibration before setting target colors.
  To ensure measurement accuracy, make sure to keep ambient conditions (temperature, etc.) constant.
  - Unlike measured data, the numbers assigned to target color data do not change automatically. When
    measuring colors continuously to set target colors, the cursor must be moved manually to set each data.
- Use [▲] or [▼] to move the cursor to "Set Sample as Target", and then press the [Confirmation] key. The <Set Sample as Target> screen is displayed.

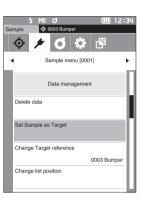

- 2 The target color data number being used will be highlighted. Use [▲] or [▼] to move the cursor to the color difference reference color number, and then press the [Confirmation] key. When the target color data is set, the screen returns to the <Target> screen.
  - If [ESC] is pressed without pressing the [Confirmation] key, the screen will return to the <Target> screen.
- Notes If a number to which target color data has already been set is selected, a message is displayed to confirm overwriting. Use [▲] or [▼] to select "OK". Press the [Confirmation] key. Moving the cursor to "Cancel" and pressing the [Confirmation] key will cancel the deletion, and the screen will return to the <Target> screen.

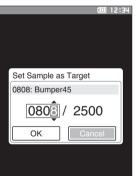

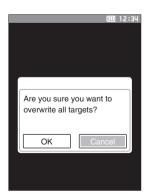

## Change Target Reference

The target data acting as a reference for the sample data can be changed. Display the sample for which the target reference is to be changed on the <Sample> screen in advance.

**Setting Procedure** 

### Start the procedure from the <Sample menu> - <Data management> screen.

 Use [▲] or [▼] to move the cursor to "Change Target reference", and then press the [Confirmation] key.

The <Change Target reference> screen is displayed.

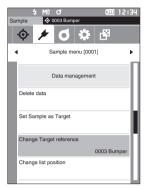

- 2 The target color data number being used will be displayed. Use [▲] or [▼] to move the cursor to the color difference reference color number, and then press the [Confirmation] key. When the target color data is set, the screen returns to the <Sample> screen.
  - If [ESC] is pressed, the target changes will not be applied and the screen will return to the <Data management> screen.

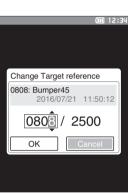

Notes If a number to which no color difference target data has been set, the target will be determined as "None" and the color difference and pass/fail judgment will not be displayed.

# 2 Measurement

# Change List Position

Specifying sample numbers allows for specified sample to be selected without the need to scroll the screen.

**Setting Procedure** 

Start the procedure from the <Sample menu> - <Data management> screen.

 Use [▲] or [▼] to move the cursor to "Change list position", and then press the [Confirmation] key. The <Change list position> screen is displayed.

- 2 ▲ and ▼ will be displayed above and below the data number. Use [▲] or [▼] to specify a value. Use [◀] or [▶] to move between digits.
- 3 Press the [Confirmation] key. The selection is confirmed and the screen returns to the <Sample> screen.
- Notes If [ESC] is pressed without pressing the [Confirmation] key, the settings will not be changed and the screen will return to the <Data management> screen.
- Notes Numbers with no measurement data cannot be selected.

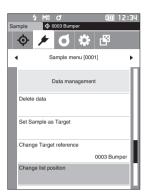

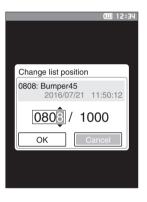

### Delete All Data

Delete all sample data.

Setting Procedure

Start the procedure from the <Sample menu> - <Data management> screen.

 Use [▲] or [▼] to move the cursor to "Delete all data", and then press the [Confirmation] key. The <Delete all data> screen is displayed.

- 2 Use [◀] or [▶] to move the cursor to "OK" and press the [Confirmation] key to delete all data.
  - When the deletion is complete, the screen returns to the **<Sample> screen**.
  - Moving the cursor to "Cancel" and pressing the [Confirmation] key will cancel the deletion of all data, and the screen will return to the <Data management> screen.

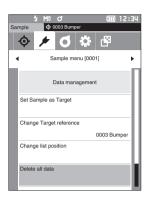

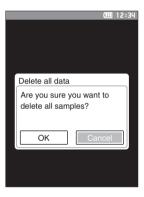

# Pass/Fail Judgment for Color Difference

With this instrument, tolerances can be set for the color difference of the sample data from the target color data to perform judgment. For the procedure on setting tolerances, refer to page 62 "Tolerance Settings" and page 66 "Default Tolerance Setting".

If target color data is deleted, neither the color difference display for the data nor the pass/fail judgment based on the tolerances set to the data will be performed. If other target color data is selected, or another target color is assigned to the target color number of the deleted data, recalculations and pass/fail judgments will be performed.

# Pass/Fail Judgment Based on Tolerances

If the measured color difference is outside the tolerances set for the target color, the value will be highlighted in red to indicate that the judgment result is "Fail". By setting the warning level (page 63), even if the sample does not exceed the tolerance, that item will be highlighted with yellow and a warning will be issued if the sample nears the tolerance. Both maximum and minimum tolerances can be set for each target color. Pass/fail judgments based on color difference tolerances are displayed as follows.

Notes Before using this function, the color difference tolerances must be set.

#### <Sample> Display Screen

#### O Display when all of color differences and gloss value differences do not exceed or near the tolerance

Absolute value, Difference, Abs. & Diff., and Custom screens

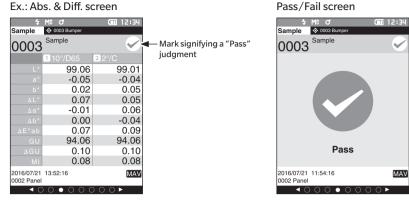

"PASS" is printed in the print output.

The pass mark and "Pass" are displayed.

### O Display when any color difference or gloss value difference nears the tolerance

Absolute value, Difference, Abs. & Diff., and Custom screens

Ex.: Abs. & Diff. screen

| Sample                   | M0 0<br>0003 Bumper | (m) 12:34 |                                                |
|--------------------------|---------------------|-----------|------------------------------------------------|
| 0002                     | Test02              | $\sim$    | The pass judgment mark is<br>displayed and the |
|                          | 1 10°/D65           | 2 2°/C    |                                                |
| L*                       | 99.06               | 99.02     | background color is                            |
| a*                       | -0.05               | -0.04     | changed to yellow.                             |
| b*                       | 0.02                | 0.03      |                                                |
| ΔL*                      | 0.07                | 0.06      |                                                |
| ∆a*                      | -0.01               | 0.06      |                                                |
| Δb*                      | 0.00                | -0.06     |                                                |
| ∆E*ab                    | 0.07                | 0.10      | The background of any                          |
| GU                       | 94.06               | 94.06     | value close to the tolerance                   |
| ∆GU                      | 0.10                | 0.10      | is changed to yellow.                          |
| MI                       | 0.08                | 0.08      |                                                |
| 2016/07/21<br>0002 Panel |                     | MAV       |                                                |
| ▲ C                      | 000000              | 000       |                                                |

"WARNING" is printed in the print output, and "w" is appended after any value near the tolerance.

Pass/Fail screen

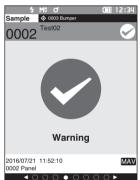

"Warning" is displayed, and the mark changes to vellow.

### $\odot$ Display when any color difference or gloss value difference exceeds the tolerance

Absolute value, Difference, Abs. & Diff., and Custom screens

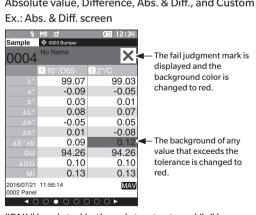

"FAIL" is printed in the print output, and "x" is appended after any value that exceeds the tolerance.

Pass/Fail screen

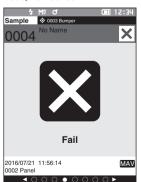

"Fail" is displayed, and the mark changes to red.

# **Color Difference Target Color Operation**

To measure the color difference between two specimens, the color of one of the specimens must be set as the target color. This instrument can store up to 2,500 target colors and 7,500 sample colors.

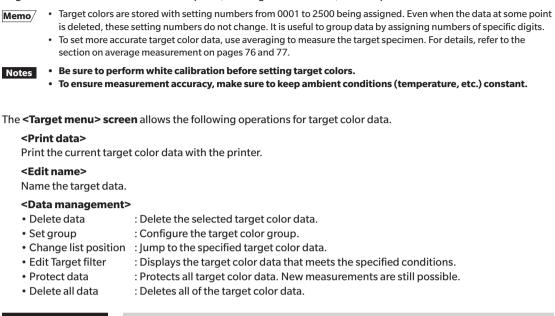

Start the procedure from the measurement screen.

# 1 Press [MENU], and then use [◀] or [▶] to display the <Target menu> screen.

Memo/ To return to the previous screen, press [MENU] or [ESC].

**Operating Procedure** 

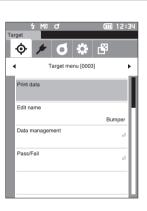

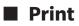

Print the target color data. The instrument must be connected to the serial printer in advance. For instructions on how to connect the instrument to a serial printer, refer to page 101 "Connecting to a Printer/Barcode Reader".

- Notes Display the target color to be printed on the <Target> screen in advance.
  - If a proper connection is not established, printing will not be possible.
  - Even if the connection has been correctly established, printing may fail for reasons such as the printer being turned off when printing is attempted.

**Operating Procedure** 

### Start the procedure from the <Target menu> screen.

1 Use [▲] or [▼] to move the cursor to "Print data", and press the [Confirmation] key. Printing will begin from the connected printer. When the printing is complete, the screen returns to the

<Target> screen.

The <Print> screen is also displayed when printing will Notes not be processed properly such as when the printer is not correctly connected.

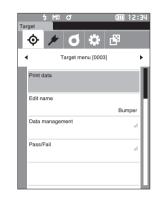

| S/N xxxxxx<br>TARGET0002 | ĸ     |  |  |
|--------------------------|-------|--|--|
| [Panel]                  |       |  |  |
| 2016/07/21               |       |  |  |
| 10/D65                   | 2/0   |  |  |
| L* 98.99                 | 98.96 |  |  |
| a* -0.04                 | -0.10 |  |  |
| b∗ 0.02                  | 0.09  |  |  |
| GU 94.16                 |       |  |  |
|                          |       |  |  |
|                          |       |  |  |
|                          |       |  |  |
|                          |       |  |  |

# Measurement

2

# Edit Name

Name the target color data.

Memo/ The target color name is set to "No Name" when the instrument is shipped from the factory.

**Operating Procedure** 

Start the procedure from the <Target menu> screen.

- Use [▲] or [▼] to move the cursor to "Edit name", and then press the [Confirmation] key. The <Edit name> screen is displayed.
- Use [▲]/[▼] or [◀]/[▶] to move the cursor between characters, and then press the [Confirmation] key.
  - Up to 30 characters can be used.
  - The selected character is displayed in the text box.
- 3 Repeat step 2 until the necessary characters have been entered.
  - To delete the character to the left of the cursor in the text box, move the cursor to [x] and press the [Confirmation] key.

| 4 | After inputting the characters, move the cursor to     |
|---|--------------------------------------------------------|
|   | [OK] and press the [Confirmation] key.                 |
|   | The setting is confirmed and the screen returns to the |
|   | <target> screen.</target>                              |

Memo/ If [ESC] is pressed during configuration, or if the cursor is moved to "Cancel" and the [Confirmation] key is pressed, the settings will not be changed and the screen will return to the <Target menu> screen.

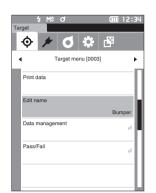

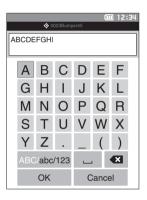

# Target Data Management

Target data management allows users to enforce target data restrictions, perform grouping, change list positions, edit target filters, protect data, and delete all data.

**Operating Procedure** 

Start the procedure from the <Target menu> screen.

1 Use [▲] or [▼] to move the cursor to "Data management", and then press the [Confirmation] key to display the <Data management> screen.

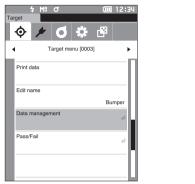

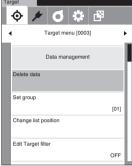

### □ Delete

Delete the target color data. Display the target color to be deleted on the <Target> screen in advance.

### **Operating Procedure**

### Start the procedure from the <Target menu> - <Data management> screen.

 Use [▲] or [▼] to move the cursor to "Delete data", and then press the [Confirmation] key. The <Delete data> screen is displayed.

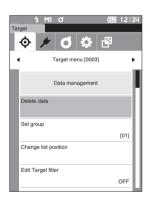

# 2 Use [◀] or [▶] to move the cursor to "OK" and press the [Confirmation] key to delete.

Memo/ Even if deletion is performed, numbers do not shift upward. That number for that measurement is instead left blank

- When the deletion is complete, the screen returns to the <Target> screen.
- Moving the cursor to "Cancel" and pressing the [Confirmation] key will cancel the deletion, and the screen will return to the <Data management> screen.

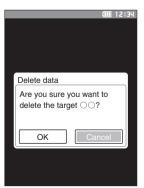

### Set Group

In order to facilitate classification of targets into groups, up to five groups to which data should be categorized can be configured. After the targets have been registered to a group, the filtering function can be used to display only the selected target data. This section describes the registration of a group.

- Memo/ If a new target color is measured, the measurement will be assigned to the appropriate group according to the default settings.
  - Display the group of the target color to be set on the <Target> screen in advance.

**Operating Procedure** 

### Start the procedure from the <Target menu> - <Data management> screen.

Ó

6

Target menu (0003)

 Use [▲] or [▼] to move the cursor to "Set group", and then press the [Confirmation] key. The <Edit group> screen is displayed.

2 Use [▲] or [▼] to move to the cursor to the group number column to which the current target color should be applied, and then press the [Confirmation] key.

- 3 Use [▲] or [▼] to move the cursor to select the group value to which the target color should be applied, and then press the [Confirmation] key. The selection is confirmed and the screen returns to the <Target> screen.
- Memo/ Group names configured in advance through <Default data setup> in accordance with group numbers are displayed.
- 4 Select "OK". Selecting "Cancel" will cause the display to return to the <Data management> screen without changing the settings.
- Notes If [ESC] is pressed without pressing the [Confirmation] key, the settings will not be changed and the screen will return to the <Data management> screen.

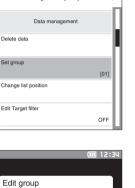

12:34

Πě

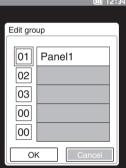

### Change List Position

Specifying target numbers allows for specified targets to be displayed without the need to scroll the screen.

**Operating Procedure** 

Start the procedure from the <Target menu> - <Data management> screen.

 Use [▲] or [▼] to move the cursor to "Change list position", and then press the [Confirmation] key. The <Change list position> screen is displayed.

2 ▲ and ▼ will be displayed above and below the data number. Use [▲] or [▼] to specify a value. Use [◀] or [▶] to move between digits.

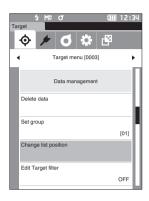

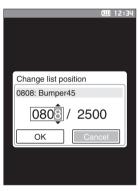

### **3** Press the [Confirmation] key.

The selection is confirmed and the screen returns to the **<Target> screen**.

Notes If [ESC] is pressed without pressing the [Confirmation] key, the settings will not be changed and the screen will return to the <Data management> screen.

# 2 Measurement

# Edit Target Filter

The filter function makes searching for a target easier. The function allows only selected target data to be displayed by selecting only saved data or by selecting a group created in advance.

**Memo**/ The Edit Target filter is set to "OFF" when the instrument is shipped from the factory.

Operating Procedure Start the procedure from the <Target menu> - <Data management> screen.

- Use [▲] or [▼] to move the cursor to "Edit Target filter", and then press the [Confirmation] key. The <Edit Target filter> screen is displayed.
- 2 Use [▲] or [▼] to move the cursor to the desired item.

### Settings

- O OFF : All target color data will be displayed.
- $\, \odot \,$  only saved data : Displays only data for the set target.
- Only group
   : Only targets that satisfy all of the group conditions displayed below are displayed. Select and press the [Confirmation] key to display the group selection screen. With the cursor on the group numbers, press the [Confirmation] key. Using [▲] or [▼] to select the group number displays the group name set for the default group. Press the [Confirmation] key to confirm, and press [OK] to return to the <Data management> screen.

# 3 Press the [Confirmation] key. (With [OFF] and [only saved data])

The selection is confirmed and the screen returns to the **<Target> screen**.

Notes If [ESC] is pressed without pressing the [Confirmation] key, the settings will not be changed and the screen will return to the <Data management> screen.

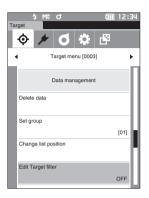

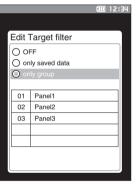

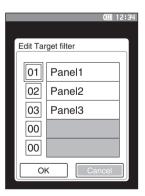

## Data Protection

Data protection can be specified so that the saved target color settings will not be deleted or changed by accident. When the data protection is set, you cannot select "Edit name", "Edit tolerance", "Delete data" or "Delete all data" on the **<Target menu> screen**, and overwrite measurement cannot be performed.

Memo/ Protect data is set to "OFF" when the instrument is shipped from the factory.

**Operating Procedure** 

Start the procedure from the <Target menu> - <Data management> screen.

Ó

6

Target menu [0003] Data management

- Use [▲] or [▼] to move the cursor to "Protect data", and then press the [Confirmation] key. The <Protect data> screen is displayed.
- 2 Use  $[\blacktriangle]/[\nabla]$  to move the cursor to the desired item.

### Settings

- $\bigcirc$  OFF : Do not protect the data.
- ON : Protect the data.

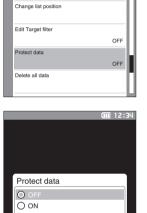

uu 12:34

r¥

**3** Press the [Confirmation] key.

The selection is confirmed and the screen returns to the **<Data management> screen**. When protection is turned ON, the key icon indicating data protection is turned ON will be displayed in the status bar.

Notes If [ESC] is pressed without pressing the [Confirmation] key, the settings will not be changed and the screen will return to the <Data management> screen.

# 2 Measurement

### Delete All Data

Delete all the target color data that have been set.

Notes When the data is protected, "Delete all data" cannot be selected on the <Data management> screen.

**Operating Procedure** 

Start the procedure from the <Target menu> - <Data management> screen.

- Use [▲] or [▼] to move the cursor to "Delete all data", and then press the [Confirmation] key. The <Delete all data> screen is displayed.
- 2 Use [◀] or [▶] to move the cursor to "OK" and press the [Confirmation] key to delete all data.
  - When the deletion is complete, the screen returns to the <Target> screen.
  - Moving the cursor to "Cancel" and pressing the [Confirmation] key will cancel the deletion of all data, and the screen will return to the <Data management> screen.

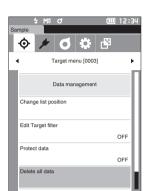

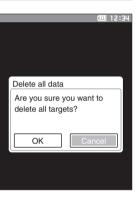

# Pass/Fail

Edit the tolerance that will be used as the judgment criteria, and set the warning level and the parametric coefficient default value.

If the color difference between the sample and the target exceeds the tolerance, the column of the display color value relevant to the measurement display will be displayed in red. In addition, if even one display color value exceeds the tolerance, judgment will be shown as "Fail".

If the color difference between the sample and the target exceeds the warning level amount, the column of the display color value relevant to the measurement display will be displayed in yellow. In such cases, even if other display color values do not exceed the tolerance, judgment will be shown as "Warning".

- Memo/ The default judgment criteria is set before judgment criteria for each target is set. For details, refer to page 65 "Default Data Settings".
  - The tolerance setting items are the same as those for the color space or index currently selected for the display conditions.
  - The optional Color Data Software "SpectraMagic DX" allows for easy configuration and use of judgment criteria.
  - Display the target to be set in advance before moving to <Target menu>.

**Operating Procedure** 

### Start the procedure from the <Target menu> screen.

 Use [▲] or [▼] to move the cursor to "Pass/Fail", and then press the [Confirmation] key. The <Pass/ Fail> screen will be displayed.

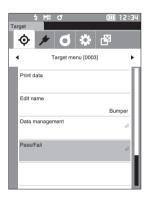

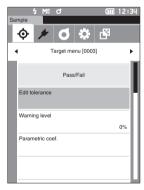

### 62

### Tolerance Settings

Specify the tolerance used for pass/fail judgment of measured data for each target color.

**Operating Procedure** Start the procedure from the <Target menu> - <Pass/Fail> screen.

- Use [▲] or [▼] to move the cursor to "Edit tolerance", and then press the [Confirmation] key. The tolerance list screen is displayed.
- 2 Use [▲]/[▼] or [◀]/[▶] to move the cursor to the item to be set, and then press the [Confirmation] key.
   The <Edit tolerance> screen is displayed.

3 Use [▲]/[▼] or [◀]/[▶] to move the cursor to the item to set and press the [Confirmation] key to change the item.

- When the selected item is not currently checked, pressing the **[Confirmation] key** causes the item to be checked, after which the setting value can be changed.
- **Press** [◀] or [▶] to move the cursor to the setting value area. Pressing the [Confirmation] key causes the cursor to appear on the value. Press [▲] or [▼] to change the value.

Move the cursor between the digits of the value by pressing  $[\blacktriangleleft]$  or  $[\blacktriangleright]$ .

### Settings

○ x / y

- : -0.2000 to 0.2000
- $\odot$  Color difference equation/MI : 0.00 to 20.00
- Other than the above :-20.00 to 20.00
- Press the **[Confirmation] key** to confirm every time the setting of an item is changed.
- 4 After all settings have been configured, use [▲] or
   [▼] to move the cursor to "OK", and then press the
   [Confirmation] key.

The setting is confirmed and the screen returns to the **<Pass/Fail> screen**.

If **[ESC]** is pressed during setup, the settings will not be changed and the screen will return to the <Pass/Fail> screen.

5 Press [ESC] to return to the <Pass/Fail> screen.

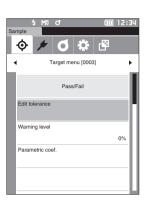

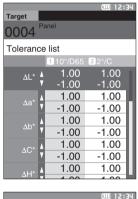

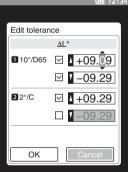

### Warning Level Setting

Warnings are displayed when the measured data nears but does not exceed the tolerance. Users can set how close the data must be to the tolerance before a warning occurs.

**Operating Procedure** 

Start the procedure from the <Target menu> - <Pass/Fail> screen.

- Use [▲] or [▼] to move the cursor to "Warning level", and then press the [Confirmation] key. The <Warning level> screen is displayed.
- 2 Use [▲] or [▼] to change the value.

### Settings

O 000 to 100%

**3** Press the [Confirmation] key after completing the changes.

The setting is confirmed and the screen returns to the **<Pass/Fail> screen**.

Notes If [ESC] is pressed during configuration, the settings will not be changed and the screen will return to the <Pass/ Fail> screen.

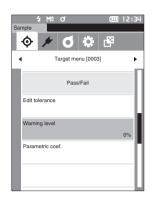

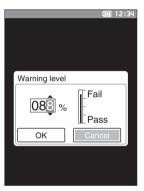

## Parametric Coefficient Setting

Specify the parametric coefficient used for pass/fail judgment of measured data for each target color.

**Operating Procedure** 

Start the procedure from the <Target menu> - <Pass/Fail> screen.

 Use [▲] or [▼] to move the cursor to "Parametric coef.", and then press the [Confirmation] key. The <Parametric coef.> screen is displayed.

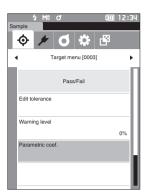

Measurement

2

- 2 Use [▲] or [▼] to move the cursor to the item to be set, and then press the [Confirmation] key. The <Parametric coef.> edit screen is displayed.
- 3 Use [▲] or [▼] to move the cursor to the item to set and press the [Confirmation] key to change the item.
  - Pressing the [Confirmation] key causes the cursor to appear on the value. Press [▲] or [▼] to change the value. Move the cursor between the digits of the value by pressing [◀] or [▶].

### Settings

- $\odot~$  0.01 to 9.99
- Press the **[Confirmation] key** to confirm every time the setting of an item is changed.
- 4 After all settings have been configured, use [▲] or
   [▼] to move the cursor to "OK", and then press the
   [Confirmation] key.

The setting is confirmed and the screen returns to the **<Pass/Fail> screen**.

- Notes If [ESC] is pressed during setup, the settings will not be changed and the screen will return to the <Pass/Fail> screen.
- 5 Press [ESC] to return to the <Pass/Fail> screen.

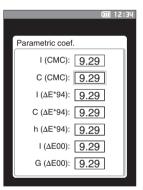

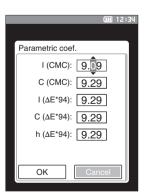

# Default Data Settings

This instrument allows pass/fail judgment criteria to be set for individual target color data. Until such judgment criteria are set, the instrument is set with the default tolerance. Users can edit the tolerance that will be used as the judgment criteria as well as edit the warning level and the parametric coefficient default value.

Memo/ • When a new target is measured, the default settings are initially applied.

- The default judgment criteria is set before judgment criteria for each target is set.
- Changing the default judgment criteria after the judgment criteria has already been set for individual target colors, the judgment criteria specified for these target colors will not be changed.
- The optional Color Data Software "SpectraMagic DX" allows for easy configuration and use of judgment criteria.

**Operating Procedure** 

### Start the procedure from the measurement screen.

- 1 Press [MENU], and then use [◀] or [▶] to display the <Setting> screen.
- 2 Use [▲] or [▼] to move the cursor to "Default data setup", and then press the [Confirmation] key to display the <Default data setup> screen.

| ::34 |
|------|
| ۲    |
|      |
| 2    |
| 2    |
| 2    |
|      |
|      |

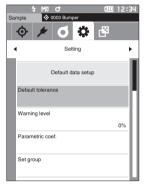

## Default Tolerance Setting

 Memo/ The default tolerance is set to the following values when the instrument is shipped from the factory. Lower limit: -1.00 Upper limit: 1.00
 Δx, Δy, Δz Lower limit: -0.01 Upper limit: 0.01

**Operating Procedure** 

### Start the procedure from the <Default data setup> screen.

- Move the cursor to "Default tolerance", and then press the [Confirmation] key. The tolerance list screen is displayed.
- Use [▲]/[▼] to move the cursor to the item to be set, and then press the [Confirmation] key. The <Default tolerance> screen is displayed.
- 3 Use [▲]/[▼] or [◀]/[▶] to move the cursor to the item to set and press the [Confirmation] key to change the item.
  - When the selected item is not currently checked, pressing the [Confirmation] key causes the item to be checked, after which the setting value can be changed.
  - Press [◀] or [▶] to move the cursor to the setting value area. Pressing the [Confirmation] key causes the cursor to appear on the value. Press [▲] or [♥] to change the value. Move the cursor between the digits of the value by pressing [◀] or [▶].

### Settings

- x / y :-0.2000 to 0.2000
- Color difference equation/MI : 0.00 to 20.00
- $\odot$  Other than the above : -20.00 to 20.00
- Press the **[Confirmation] key** to confirm every time the setting of an item is changed.
- 4 After all settings have been configured, use [▲] or
   [▼] to move the cursor to "OK", and then press the
   [Confirmation] key.

The setting is confirmed and the screen returns to the **<Default data setup> screen**.

If **[ESC]** is pressed during setup, the settings will not be changed and the screen will return to the **<Default data setup> screen**.

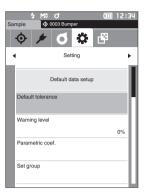

|          |    |           | <b>12:3</b> 4 |  |
|----------|----|-----------|---------------|--|
| Target   |    |           |               |  |
| 0004     | Pa | anel      |               |  |
| Default  | to | lerance   |               |  |
|          |    | 1 10°/D65 | 22°/C         |  |
| ΔL*      | ٨  | 1.00      | 1.00          |  |
|          | ۷  | -1.00     | -1.00         |  |
| ∆a*      | Δ  | 1.00      | 1.00          |  |
|          | Δ  | -1.00     | -1.00         |  |
| Δb*      | Δ  | 1.00      | 1.00          |  |
|          | V  | -1.00     | -1.00         |  |
| ΔC*      | Δ  | 1.00      | 1.00          |  |
| <u> </u> | ۷  | -1.00     | -1.00         |  |
| ΔH*      | ٨  | 1.00      | 1.00          |  |
| ΔΠ       |    | 1 00      | 1 00          |  |

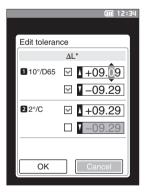

### Warning Level Setting

Memo/ The default warning level is set to "80%" when the instrument is shipped from the factory.

**Operating Procedure** 

Start the procedure from the <Setting> - <Default data setup> screen.

 Use [▲] or [▼] to move the cursor to "Warning level", and then press the [Confirmation] key. The <Warning level> screen is displayed.

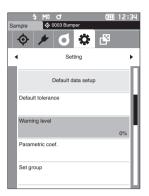

- 2 Use [▲] or [▼] to change the value.
   Settings
   000 to 100%
- **3** Press the [Confirmation] key after completing the changes.

The setting is confirmed and the screen returns to the **<Default data setup> screen**.

Notes If [ESC] is pressed during configuration, the settings will not be changed and the screen will return to the <Default data setup> screen.

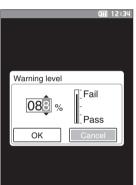

## **Parametric Coefficient Setting**

Memo/ The default parametric coef. is set to "1.00" when the instrument is shipped from the factory.

**Operating Procedure** 

Start the procedure from the <Setting> - <Default data setup> screen.

 Use [▲] or [▼] to move the cursor to "Parametric coef.", and then press the [Confirmation] key. The <Parametric coef.> screen is displayed.

- Use [▲] or [▼] to move the cursor to the item to be set, and then press the [Confirmation] key. The <Parametric coef.> edit screen is displayed.
- 3 Use [▲] or [▼] to move the cursor to the item to set and press the [Confirmation] key to change the item.
  - Pressing the [Confirmation] key causes the cursor to appear on the value. Press [▲] or [▼] to change the value. Move the cursor between the digits of the value by pressing [◀] or [▶].

### Settings

O 0.01 to 9.99

- Press the **[Confirmation] key** to confirm every time the setting of an item is changed.
- 4 After all settings have been configured, use [▲] or
   [♥] to move the cursor to "OK", and then press the
   [Confirmation] key.

The setting is confirmed and the screen returns to the **<Parametric coef.> screen**.

- Notes If [ESC] is pressed during setup, the settings will not be changed and the screen will return to the <Parametric coef.> screen.
- 5 Press [ESC] to return to the <Default data setup> screen.

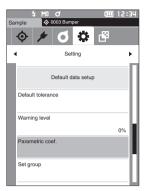

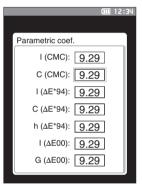

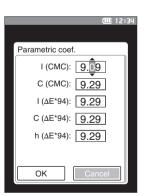

### □ Set Group

Create groups for registering targets in advance.

Memo/ No group name is set when the instrument is shipped from the factory.

**Operating Procedure** 

Start the procedure from the <Setting> - <Default data setup> screen.

 Use [▲] or [♥] to move the cursor to "Set group", and then press the [Confirmation] key. The <Set group> screen is displayed. The currently selected group numbers and names will be displayed in the upper table. The group is set by default

when the target is measured. The cursor will appear in the lower area with group numbers. Configure the group name.

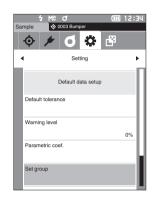

2 Use [▲] or [▼] to move the cursor to the group number of the group to edit. Numbers with blank names have not yet been set as a group. Assigning a name will register the number as a group. Users can also edit the names of existing groups.

Groups 01 through 50 can be set with up to 5 groups being available for registration.

# 3 Check the box of the number to register to edit the name.

The <Edit name> screen is displayed.

Memo/ Checking the box registers the number to the table above, and when the target is measured, the number is automatically assigned to the appropriate group. To delete the information from the table, uncheck the box.

### 4 Use [▲]/[▼] or [◀]/[▶] to move the cursor between characters, and then press the [Confirmation] key.

- Up to 30 characters can be used.
- The selected character is displayed in the text box.

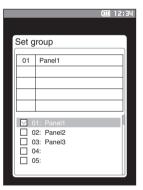

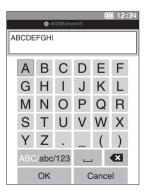

- 5 Repeat Step 2 until the necessary characters have been entered.
  - To delete the character to the left of the cursor in the text box, move the cursor to [x] and press the [Confirmation] key.
- 6 After inputting the characters, move the cursor to [Save] and press the [Confirmation] key. The setting is confirmed and the screen returns to the <Set group> screen.
- Memo/ If [ESC] is pressed during configuration, or if the cursor is moved to "Cancel" and the [Confirmation] key is pressed, the settings will not be changed and the screen will return to the <Set group> screen.
- 7 Move the cursor to [OK] (located below 50, which is at the very bottom) and press the [Confirmation] key.

The screen will return to the **<Default data setup> screen**. Be aware that failure to press the [Confirmation] key on [OK] will cancel all data. Proceed with caution.

# Chapter 3

# Setup

| Measurement Condition Settings73         |
|------------------------------------------|
| Measurement Condition Settings73         |
| Measurement Option Settings75            |
| Display Condition Settings78             |
| Display Settings82                       |
| Instrument Settings87                    |
| Measurement Instrument Option Settings87 |

## **Measurement Condition Settings**

This instrument requires measurement condition settings (measurement mode, average count, observer/ illuminant, and display) to be configured before measurement can be started.

## Measurement Condition Settings

To set measurement conditions, select the setting from the <Measurement cond.> menu. The following four items can be specified as the measurement conditions:

- Measurement mode : Select the combination of colorimetry and gloss measurement.
- Measurement setup : Specify the number of measurements for automatic and manual averaging.
- Observer/Illuminant : Configure the two observers/illuminants. : Configure the display type, color space, color difference equation, and 14 custom
- **Operating Procedure**

• Display cond.

1 Press [MENU], and then use [◀] or [▶] to display the <Measurement cond.> menu screen.

display items.

To return to the previous screen, press [MENU] or [ESC]. Memo/

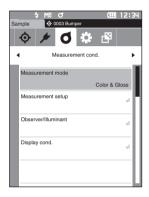

### Measurement Mode

Select the combination of colorimetry and gloss measurement.

Memo/ The measurement mode is set to "Color & Gloss" when shipped from the factory.

**Operating Procedure** 

Start the procedure from the <Measurement cond.> screen.

 Use [▲] or [▼] to move the cursor to "Measurement mode", and then press the [Confirmation] key. The <Measurement mode> screen is displayed.

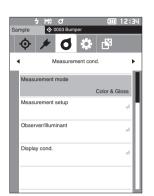

## 2 Use [▲] or [▼] to move the cursor to the desired measurement mode.

#### Selections

- Color & Gloss: Colorimetry + Gloss measurement
- Color only: Colorimetry
- Gloss only: Gloss measurement

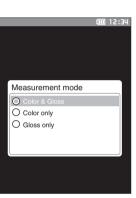

## **3** Press the [Confirmation] key to confirm, and then press [ESC].

The selection is confirmed and the screen returns to the previous screen.

## Measurement Option Settings

To set measurement options, select "Measurement setup" from the **<Measurement cond.> menu screen**. Select or specify the following items as the measurement options:

- Auto average (1 to 10) : Specify the number of measurements for auto averaging.
- Manual average (1 to 30) : Specify the number of measurements for manual averaging.
- Manual average option : Select the save method when performing manual averaging.

#### **Operating Procedure**

#### Start the procedure from the measurement screen.

- 1 Press [MENU], and then use [◀] or [▶] to display the <Measurement cond.> menu screen.
- **Memo**/ To return to the **previous screen**, press **[MENU] or [ESC]**.

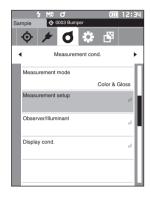

2 Use [▲] or [▼] to move the cursor to "Measurement setup", and then press the [Confirmation] key. The <Measurement setup> screen is displayed.

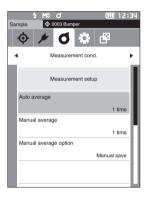

**3** After setting the measurement conditions, press the [ESC] button to return to the previous screen.

## □ Auto Average (1 to 10)

Specify the number of measurements for auto averaging. Every time the measurement button is pressed, the average of the data obtained from the specified number of continuous measurements is determined as sample data.

Memo/ "1 time" is set as the number of measurements for automatic averaging when the instrument is shipped from the factory.

**Operating Procedure** 

Start the procedure from the <Measurement cond.> - <Measurement setup> screen.

1 Use [▲] or [▼] to move the cursor to "Auto average", and then press the [Confirmation] key.

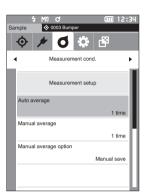

2 ▲ and ▼ will be displayed above and below the count in the count selection. Use [▲] or [▼] to specify a value.

#### Settings

 1 to 10 times: Specify the number of measurements, from 1 to 10, to perform when using auto averaging.

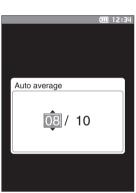

#### **3** Press the [Confirmation] key.

The selection is confirmed and the screen returns to the **<Measurement setup> screen**.

## □ Manual Average (1 to 30)

Specify the number of measurements for manual averaging. The average of the data obtained from the measurements conducted by pressing the **measurement button** the specified number of times is determined as sample data.

Memo/ "1 time" is set as the number of measurements for manual averaging when the instrument is shipped from the factory.

#### **Operating Procedure**

Start the procedure from the <Measurement cond.> - <Measurement setup> screen.

1 Use [▲] or [▼] to move the cursor to "Manual average", and then press the [Confirmation] key.

2 ▲ and ▼ will be displayed above and below the count in the count selection. Use [▲] or [▼] to specify a value.

#### Settings

 $\bigcirc$  1 to 30 times:

Specify the number of measurements, from 1 to 30, to perform when using manual averaging.

#### **3** Press the [Confirmation] key.

The selection is confirmed and the screen returns to the **<Measurement setup> screen**.

Notes If [ESC] is pressed without pressing the [Confirmation] key, the settings will not be changed and the screen will return to the <Measurement setup> screen.

With manual average measurement, measurement is performed for the configured number of times the measurement button is pressed, and the average value of those measurements is saved as a single measurement. Selecting "Undo" after a measurement allows users to perform the previous measurement again.

After the set number of measurements has been performed, the average can be saved by selecting "Save". To save the average automatically after the set number of measurements has been performed, select "Auto save" under <Measurement cond.> - <Measurement setup> - <Manual average option> screen.

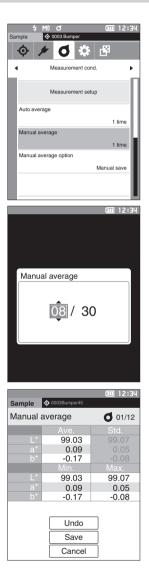

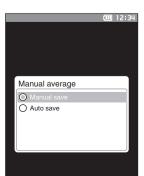

## Display Condition Settings

To set display conditions, select "Observer/Illuminant" from the **<Measurement cond.> menu screen**.

- The following two observer/illuminant settings can be configured for the display conditions.
- Observer/Illuminant 1: Select the observer/illuminant used to measure the colorimetric data.
- Observer/Illuminant 2: Select the secondary illuminant used for MI (metamerism index) calculation, etc.

#### Operating Procedure Start the procedure from the measurement screen.

1 Press [MENU], and then use [◀] or [▶] to display the <Measurement cond.> menu screen.

Memo/ To return to the previous screen, press [MENU] or [ESC].

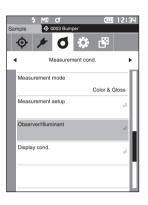

2 Use [▲] or [▼] to move the cursor to "Observer/ Illuminant", and then press the [Confirmation] key. The <Observer/Illuminant> screen is displayed.

3 After setting the observer/illuminant, press [ESC] to return to the previous screen.

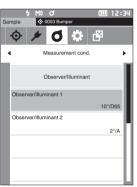

### Observer/Illuminant 1

Select an observer angle of either 2° or 10° and the illuminant used to measure colorimetric data.

Memo/ Observer/Illuminant 1 is set to "10°/D65" when the instrument is shipped from the factory.

#### **Operating Procedure**

Start the procedure from the <Measurement cond.> - <Observer/Illuminant> screen.

 Use [▲] or [▼] to move the cursor to "Observer/ Illuminant 1", and then press the [Confirmation] key. The <Observer/Illuminant 1> screen is displayed. The scroll bar on the right of the screen shows that there are additional observer/illuminant settings that cannot fit on the screen.

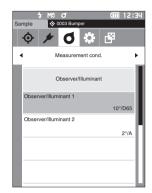

| _  |                     | Long 1 | 12:34 |
|----|---------------------|--------|-------|
|    |                     |        | 12:34 |
|    |                     |        |       |
| Ob | server/Illuminant 1 |        |       |
| 0  | 2°/F8               |        |       |
| 0  | 2°/F10              |        |       |
| 0  | 2°/F11              |        |       |
| 0  | 2°/F12              |        | 11    |
| 0  | 2°/User             |        | - 11  |
| 0  | 10°/A               |        |       |
| 0  | 10°/C               |        | - 11  |
| 0  | 10°/D50             |        | - 11  |
| 0  | 10°/D65             |        | - 11  |
| 0  | 10°/ID50            |        | - 11  |
| 0  | 10°/ID65            |        |       |
|    |                     |        |       |

## 2 Use [▲] or [♥] to move the cursor to the desired item.

Moving the cursor past the top or bottom of the list will show additional observers/illuminants that cannot fit on the screen.

#### Settings

- 2°: 2° observer angle (CIE 1931)
- 10°: 10° observer angle (CIE 1964)

and

- A : Standard illuminant A (Incandescent lamp, Color temperature: 2856K)
- C : Illuminant C (Daylight, Small relative value of spectral distribution in the ultraviolet region; Color temperature: 6774K)
- D65 : Standard illuminant D<sub>65</sub> (Daylight, Color temperature: 6504K)
- D50 : Standard illuminant D50 (Daylight, Color temperature: 5003K)
- ID65 : Indoor daylight illuminant ID65 (Daylight after passing through window glass, Color temperature: 6504K)
- ID50 : Indoor daylight illuminant ID50 (Daylight after passing through window glass, Color temperature: 5003K)
- F2 : Cool white (fluorescent lamp)
- F6 : Cool white (fluorescent lamp)
- F7 : Color rendering A daylight white (fluorescent lamp)
- F8 : Color rendering AAA natural white (fluorescent lamp)
- F10 : 3-band type natural white (fluorescent lamp)
- F11 : 3-band type cool white (fluorescent lamp)
- $\odot~{\rm F12}~:$  3-band type warm white (fluorescent lamp)
- User : User-configured illuminant

#### **3** Press the [Confirmation] key.

The selection is confirmed and the screen returns to the **<Observer/Illuminant> screen**.

### □ Observer/Illuminant 2

Select the secondary illuminant used for MI (metamerism index) calculation, etc.

Memo/ Observer/Illuminant 2 is set to "10°/F11" when the instrument is shipped from the factory.

**Operating Procedure** 

Start the procedure from the <Measurement cond.> - <Observer/Illuminant> screen.

 Use [▲] or [▼] to move the cursor to "Observer/ Illuminant 2", and then press the [Confirmation] key. The <Observer/Illuminant 2> screen is displayed.

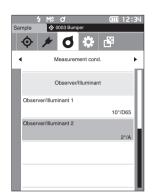

## 2 Use [▲] or [▼] to move the cursor to the desired item.

#### Settings

• The setting values are the same as those for "Observer/ Illuminant 1" and "None".

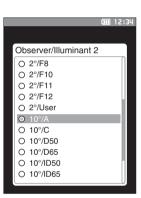

### **3** Press the [Confirmation] key.

The selection is confirmed and the screen returns to the **<Observer/Illuminant> screen**.

## **Display Settings**

To set display settings, select "Display cond." from the **<Measurement cond.> menu screen**. The following four items (three items and 14 custom display items) can be specified as the display conditions.

- Display type : Select the screen to be displayed.
- Color space : Select the color space to be displayed.
- Equation : Select the color for which the color difference will be measured.
- Custom (01 to 14) : Select which options to add to the display, such as display color value, index, and color difference.

1 Press [MENU], and then use [◀] or [▶] to display the <Measurement cond.> menu screen.

Memo/ To return to the previous screen, press [MENU] or [ESC].

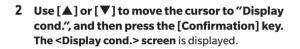

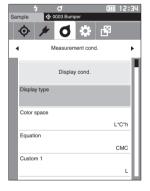

(m) 12:34

Color & Gloss

Ó

Measurement mode

Measurement setup Observer/Illuminant

Display cond

٥

Measurement cond

🗘 🛱

3 After setting the display conditions, press [ESC] to return to the previous screen.

Operating Procedure Start the procedure from the measurement screen.

## Display Type

Configure the display type for the measurement results.

Memo/ All display types are selected when the instrument is shipped from the factory.

**Operating Procedure** 

Start the procedure from the <Measurement cond.> - <Display cond.> screen.

 Use [▲] or [▼] to move the cursor to "Display type", and then press the [Confirmation] key. The <Display type> screen is displayed.

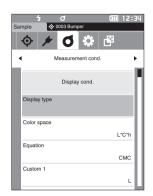

## 2 Use [▲] or [▼] to move the cursor to the desired display type, and then press the [Confirmation] key.

#### Selections

- □ Absolute value: Displays the absolute value of the colorimetric and the gloss value.
- Difference: Displays the color difference and gloss value difference against the target color. The measurement that failed the pass/fail judgment based on the tolerance will be highlighted in red.
- Abs. & Diff.: Displays the absolute value and the color difference and gloss value difference against the target color. The measurement that failed the pass/fail judgment based on the tolerance will be highlighted in red.

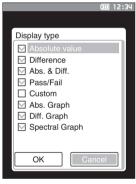

- Pass/Fail: Determines whether the color difference and gloss value difference related to the target are within the tolerance range set in advance. If within the tolerance, the judgment will be displayed as "Pass".
   If even one difference is not within the tolerance, the judgment will be displayed as "Fail".
- □ Custom: Displays the display color value and index set under "Custom" as the two illuminants.
- □ Abs. Graph: Displays a graph of the absolute value of the colorimetric and the gloss value.
- □ Diff. Graph: Displays a graph showing the color difference and gloss value difference against the target color.
- □ Spectral Graph: Displays a graph showing the spectral reflectance. The [Confirmation] key can be used to move the wavelength displaying the spectral reflectance value.
- Memo/ A check mark means the item is selected.

Notes "Difference", "Abs. & Diff.", and "Diff. Graph" will not be displayed if no color difference target has been set.

3 After all settings have been configured, use [▲] or [▼] to move the cursor to "OK", and then press the [Confirmation] key.

The selection is confirmed and the screen returns to the previous screen.

### □ Color Space

Select the color space to be used.

Memo/ The color space is set to "L\*a\*b\*" when the instrument is shipped from the factory.

Operating Procedure

Start the procedure from the <Measurement cond.> - <Display cond.> screen.

 Use [▲] or [▼] to move the cursor to "Color space", and then press the [Confirmation] key. The <Color space> screen is displayed.

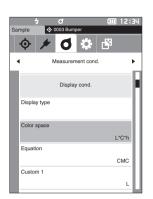

## 2 Use [▲] or [▼] to move the cursor to the desired color space.

#### Selections

- L\*a\*b\*: L\*a\*b\* color space
- L\*C\*h: L\*C\*h color space
- Hunter Lab: Hunter Lab color space
- $\bigcirc$  Yxy: Yxy color space
- XYZ: XYZ color space
- Munsell (C): Munsell color space

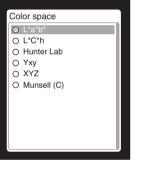

**())** 12:34

## **3** Press the [Confirmation] key to confirm, and then press [ESC].

The selection is confirmed and the screen returns to the previous screen.

Notes If [ESC] is pressed without pressing the [Confirmation] key, the settings will not be changed and the screen will return to the <Display cond.> screen. Setup

### Equation

Select the color difference equation to be used.

 $\overline{\text{Memo}}$  The color difference equation is set to " $\Delta E^*ab$ " when the instrument is shipped from the factory.

**Operating Procedure** 

Start the procedure from the <Measurement cond.> - <Display cond.> screen.

 Use [▲] or [▼] to move the cursor to "Equation", and then press the [Confirmation] key. The <Equation> screen is displayed.

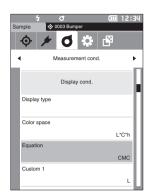

## 2 Use [▲] or [▼] to move the cursor to the desired equation.

#### Selections

- $\bigcirc \Delta E^*ab: \Delta E^*ab$  (CIE1976) color difference equation
- CMC: CMC color difference equation; Parameters can be changed.
- $\bigcirc \Delta E^*$ 1994:  $\Delta E^*$  (CIE1994) color difference equation; Parameters can be changed.
- △E2000: △E2000 (CIE DE2000) color difference equation; Parameters can be changed.
- $\odot\ \Delta E$  (Hunter): Hunter Lab color difference equation

## **3** Press the [Confirmation] key to confirm, and then press [ESC].

The selection is confirmed and the screen returns to the previous screen.

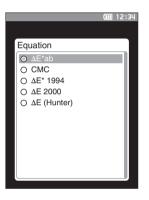

### Custom

Select the items, including the color space, color difference equation, or index, to be used. Up to 14 items (Custom 01 to Custom 14) to be displayed can be set.

Memo/ The custom display items are set to "None" when the instrument is shipped from the factory.

#### **Operating Procedure**

Start the procedure from the <Measurement cond.> - <Display cond.> screen.

 Use [▲] or [▼] to move the cursor to "Custom xx (01 to 14)", and then press the [Confirmation] key. The screen for selecting the display items is displayed. The scroll bar at the right on the screen shows that there

are additional display items that cannot fit on the screen.

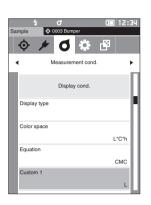

| 2 | Use $[\blacktriangle]$ or $[\blacktriangledown]$ to move the cursor to the desired |
|---|------------------------------------------------------------------------------------|
|   | display item.                                                                      |

Moving the cursor past the top or bottom of the list will show additional display items that cannot fit on the screen.

#### Settings

The following indexes as well as display color values and color differences for color spaces that can be configured under color space and color difference equation can be set.

| 0      | WI ASTM | E313-73 and ∆WI | : Whiteness | sin | de> | (ASTM E313-73) |
|--------|---------|-----------------|-------------|-----|-----|----------------|
| $\sim$ |         |                 |             |     |     | (0)=>          |

- None
- . 01000 11005

: User equations

- O UE1 to UE3
- O UC1 to UC3
- **3** Press the [Confirmation] key to confirm, and then press [ESC].

The selection is confirmed and the screen returns to the previous screen.

Notes If [ESC] is pressed without pressing the [Confirmation] key, the settings will not be changed and the screen will return to the <Display cond.> screen.

|          | <br>12134 |
|----------|-----------|
|          |           |
| Custom 1 |           |
| O L*     |           |
| O a*     |           |
| O b*     |           |
| Ο ΔL*    |           |
| O ∆a*    | 10        |
| O ∆b*    |           |
| O C*     | 10        |
| Οh       | 10        |
| Ο ΔC*    | 10        |
| Ο ΔΗ     |           |
| ΟL       |           |
|          |           |
|          |           |

fiii 12·20

## **Instrument Settings**

## Measurement Instrument Option Settings

To set measurement instrument options, select "Instrument setup" from the <Setting> screen.

#### Operating Procedure Start the procedure from the measurement screen.

1 Press [MENU], and then use [◀] or [▶] to display the <Setting> screen.

Memo/ To return to the previous screen, press [MENU] or [ESC].

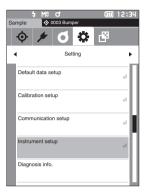

- 2 Use [▲] or [▼] to move the cursor to "Instrument setup", and then press the [Confirmation] key. The <Instrument setup> screen is displayed.
- **3** After setting the measurement instrument conditions, press the [ESC] button to return to the previous screen.

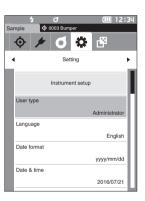

### User Type

Settings can be protected for each user.

Memo/ The user type is set to "Administrator" when the instrument is shipped from the factory.

**Operating Procedure** 

Start the procedure from the <Setting> - <Instrument setup> screen.

 Use [▲] or [▼] to move the cursor to "User type", and then press the [Confirmation] key. The <User type> setting screen is displayed.

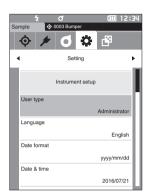

## 2 Use [▲] or [▼] to move the cursor and select the user type.

#### Selections

- $\bigcirc$  Administrator: All settings can be changed.
- $\,\odot\,$  Worker: Some settings cannot be changed.
- Memo/ The operations that workers can perform are as follows
  - "Sample" browsing/measurement/printing/deletion
  - "Target" browsing/printing
  - Calibration
  - Instrument info. displaying
  - Change user type

## 3 Press the [Confirmation] key to confirm, and then press [ESC].

The selection is confirmed and the screen returns to the **<Instrument setup> screen**.

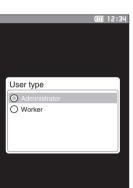

## Display Language Settings

This instrument allows the display language to be set.

To display the language setting screen, press and hold [MENU] while starting up the instrument.

Memo/ The language is set to "English" when the instrument is shipped from the factory.

Notes When the backup battery of the instrument has gone dead, the display language is reset to "English".

**Operating Procedure** 

Start the procedure from the <Setting> - <Instrument setup> screen.

 Use [▲] or [▼] to move the cursor to "Language", and then press the [Confirmation] key. The <Language> screen is displayed. The scroll bar at the right on the <Language> screen shows that there are additional language settings that cannot fit on the screen.

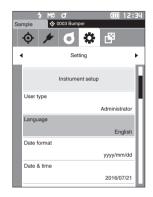

## 2 Use [▲] or [▼] to move the cursor to the desired language.

Moving the cursor past the top or bottom of the list will show additional language settings that cannot fit on the screen.

#### Settings

- O English
- $\bigcirc$  Japanese
- O German
- O French
- O Spanish
- $\bigcirc$  Italian
- O Chinese
- O Portuguese
- O Polish
- O Russian
- O Turkish

## **3** Press the [Confirmation] key to confirm, and then press [ESC].

The selection is confirmed and the screen returns to the **<Instrument setup> screen**.

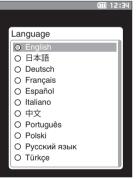

### Setting the Date Format

The format of the date displayed on the screen can be changed.

Memo/ The date format is set to "yyyy/mm/dd" when the instrument is shipped from the factory.

**Operating Procedure** 

Start the procedure from the <Setting> - <Instrument setup> screen.

 Use [▲] or [▼] to move the cursor to "Date format", and then press the [Confirmation] key. The <Date format> screen is displayed.

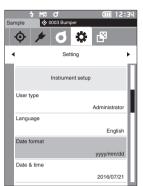

## 2 Use [▲] or [▼] to move the cursor to the desired date format.

#### Settings

| 0 | yyyy/mm/dd | : The date is displayed in year/month/   |
|---|------------|------------------------------------------|
|   |            | day order.                               |
| 0 | mm/dd/yyyy | : Display the date in the format of      |
|   |            | month/day/year.                          |
| 0 | dd/mm/yyyy | : Display the date in the format of day/ |
|   |            | month/year.                              |

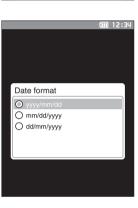

Setup

## **3** Press the [Confirmation] key to confirm, and then press [ESC].

The selection is confirmed and the screen returns to the **<Instrument setup> screen**.

## Setting the Clock

This instrument has a built-in clock to record the date and time of measurement. Because the date and time have been set at the factory, there is no need to change these settings under normal conditions. If necessary, however, the date and time settings may be configured.

**Operating Procedure** 

#### Start the procedure from the <Setting> - <Instrument setup> screen.

- Use [▲] or [▼] to move the cursor to "Date & time", and then press the [Confirmation] key. The <Date & time> setting screen is displayed.
- Use [▲] or [♥] to move the cursor to the item to be set, and then press the [Confirmation] key.
   The cursor color turns to blue and ▲ and ♥ are displayed above and below the cursor.
- 3 Use [▲] or [▼] to change the value. Settings
  - Year : 2000–2099
  - O Month : 1 to 12
  - Day : 1 to 28, 29, 30 and 31 (varies with selected month/year)
  - O Hour : 0 to 23
  - $\bigcirc$  Minute : 0 to 59
  - $\odot$  Second  $\phantom{0}:$  0 to 59
  - The value increases/decreases by one with each button press.
  - Holding down [▲] or [▼] increases/decreases the value by one continuously.
  - Use [◀] or [▶] to move between digits.

#### 4 Press the [Confirmation] key.

The setting is confirmed.

- Notes If [ESC] is pressed without pressing the [Confirmation] key, the settings will not be changed.
- 5 Repeat Steps 2 to 4 for each of the date (Year/ Month/Day) and time (Hour : Minute : Second) parameters.
- 6 After all settings have been configured, use [▲] or
   [▼] to move the cursor to "OK", and then press the
   [Confirmation] key.

The selection is confirmed and the screen returns to the <Instrument setup> screen.

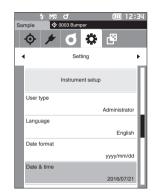

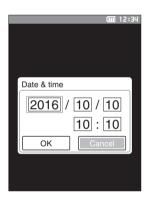

### Screen Brightness

The brightness of the LCD can be set in five levels. Selecting a darker level is effective for power saving.

Memo/ Screen brightness is set to "3 (Standard)" when the instrument is shipped from the factory.

**Operating Procedure** 

Start the procedure from the <Setting> - <Instrument setup> screen.

 Use [▲] or [▼] to move the cursor to "Brightness", and then press the [Confirmation] key. The <Brightness> setting screen is displayed.

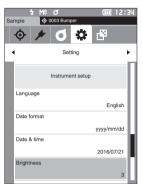

Setup

## 2 Use [▲] or [▼] to move the cursor to the desired brightness.

#### Settings

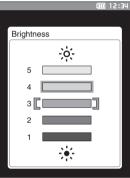

3 Press the [Confirmation] key to confirm, and then press [ESC].

The selection is confirmed and the screen returns to the **<Instrument setup> screen**.

### □ Buzzer

Operation sounds can be set to ON or OFF.

Memo/ The buzzer is set to "ON" when the instrument is shipped from the factory.

**Operating Procedure** 

Start the procedure from the <Setting> - <Instrument setup> screen.

 Use [▲] or [▼] to move the cursor to "Beep", and then press the [Confirmation] key. The <Beep> setting screen is displayed.

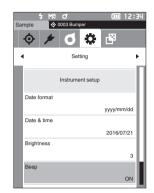

2 Use [▲] or [▼] to move the cursor to ON or OFF. Settings ○ OFF

○ ON (Standard)

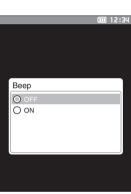

**3** Press the [Confirmation] key to confirm, and then press [ESC].

The selection is confirmed and the screen returns to the **<Instrument setup> screen**.

# Chapter 4

# **Other Functions**

| Connecting to an External Device         | 95  |
|------------------------------------------|-----|
| ◆ Connecting to a Personal Computer      | 95  |
| Connecting via USB Cable                 | 96  |
| Connecting via Bluetooth                 | 97  |
| Communication Setup                      | 98  |
| ◆ Connecting to a Printer/Barcode Reader | 101 |
| Instrument Preparation                   | 102 |
| System Settings                          | 107 |
| Calibration Setup                        | 107 |
| Displaying Diagnosis Info                | 111 |
| Displaying the Instrument Information    | 112 |
|                                          |     |

## **Connecting to an External Device**

This instrument includes a USB connection terminal and a Bluetooth function (when the optional Bluetooth module is attached). The supplied USB cable (IF-A26) can be used to connect the instrument to a PC, or the Bluetooth communication function can be used to connect the instrument to a PC or a printer, allowing for data communication and printing.

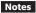

When the instrument is exposed to strong external static electricity or is affected by ambient interference during communication with an external device, the communication may be interrupted. In this case, turn the power OFF and then turn it ON again.

## Connecting to a Personal Computer

There are two methods for connecting the instrument to a PC: connecting using the USB cable or via the Bluetooth function.

- To use the instrument's Bluetooth function to connect to a PC with Bluetooth communication capabilities, the CM-A189 Bluetooth module must be correctly connected to the instrument and a Bluetooth communication channel must be opened through the PC's utilities function.
  - When connections using the USB cable and using Bluetooth communication are established, priority will be given to the connection using the USB cable.
- When connected to a PC, the wireless communication or the wired communication mark is displayed on the LCD screen (see page 20 "Status Bar"), and the measurement button and operation keys on the instrument are disabled.
  - If a command to enable the measuring button is sent from the PC, measurement will be possible by pressing the measurement button on the instrument. Note that, at this time, the measurement data is transferred to the PC without being stored in the instrument memory.
  - To connect the instrument to a PC, use of software that enables connection and operation of the instrument is recommended.

## • Connecting via USB Cable

Connect the instrument to a PC with the supplied USB cable IF-A26 (2 m).

- To connect the instrument to a PC, the dedicated USB driver must be installed. Install the USB driver supplied with the software that enables connection and operation of the instrument.
  - The instrument can be powered through the USB cable. (The battery must always be installed.)
  - · Make sure that the USB connector plug is oriented correctly and connected securely.
  - When connecting/disconnecting the USB cable, be sure to hold the connector plug. Do not pull on or forcibly bend the cable. Otherwise, wire breakage may result.
  - Make sure that the cable has sufficient length. Putting tension on the cable may cause connection failure or wire breakage.
  - Firmly push in the USB cable connector that matches the shape of the port (connection terminal) until it can go in no further.
- Memo/ The USB communication port of the instrument conforms to USB 2.0.

#### **Operating Procedure**

- 1 Open the connector's protective cover, and connect the USB cable mini plug to the USB port on the instrument.
  - Fully insert the connector and ensure the connection is secure.

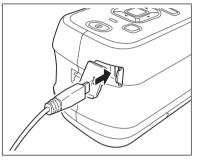

2 Connect the A connector of the USB cable to the USB port on the PC.

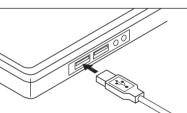

#### 3 Turn the instrument power ON.

 When installation of the USB driver is prompted, specify the USB driver included with the software to complete the installation.

## • Connecting via Bluetooth

Connect the instrument to a PC with Bluetooth communication functionality using the optional Bluetooth module.

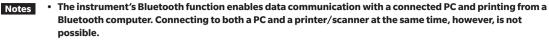

• A simultaneous connection via the USB cable and the Bluetooth function is not possible. Should both connections be established at the same time, priority will be given to the connection via USB cable.

### ○ Instrument Preparation

Attach the optional Bluetooth module (CM-A219). Turn ON the instrument's Bluetooth function and configure the PIN code on the instrument as required.

### Connecting the Bluetooth Module

### **Operating Procedure**

1 Slide open the instrument's battery compartment cover and attach the Bluetooth module.

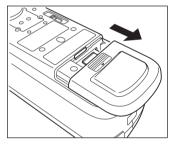

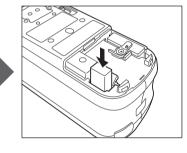

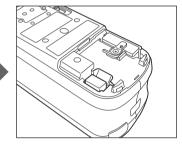

2 Slide the battery compartment cover to close it.

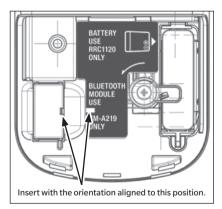

Memo/ To connect the instrument to a PC via the Bluetooth function, appropriate preparations for Bluetooth communication must be performed in advance for both the instrument and the printer.

## Communication Setup

Turn ON the Bluetooth function and configure the meter PIN code.

Operating Procedure Start the procedure from the measurement screen.

- 1 Press [MENU], and then use [◀] or [▶] to display the <Setting> screen.
- Memo/ To return to the previous screen, press [MENU] or [ESC].

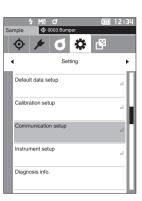

2 Use [▲] or [♥] to move the cursor to "Communication setup", and then press the [Confirmation] key. The <Communication setup> screen is displayed.

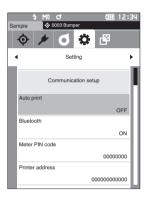

### Turning Bluetooth ON

Memo/ The Bluetooth function is set to "OFF" when the instrument is shipped from the factory.

**Operating Procedure** 

Start the procedure from the <Setting> - Communication setup> screen.

 Use [▲] or [▼] to move the cursor to "Bluetooth", and then press the [Confirmation] key. The <Bluetooth> screen is displayed.

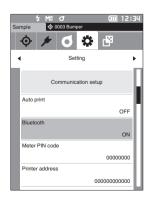

2 Use [▲] or [▼] to move the cursor to "ON", and then press the [Confirmation] key. The instrument's Bluetooth function is turned ON and the display will return to the <Communication setup> screen. The Bluetooth icon will be displayed in the status bar. To configure the Bluetooth PIN code, go to step 3 to

continue.

3 Use [▲] or [▼] to move the cursor to "Meter PIN code", and then press the [Confirmation] key. The <Meter PIN code> screen is displayed.

- 4 ▲ and ▼ will be displayed above and below the PIN. Use [▲] or [▼] to specify a value. Use [◀] or [▶] to move between digits.
  - The personal identification number (PIN) should consist of eight numbers (0 to 9).

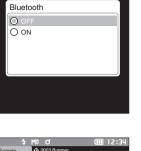

12:34

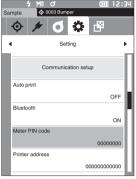

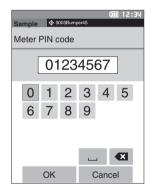

5 After inputting the value, press the [Confirmation] key.

The display will return to the **<Communication setup>** screen.

## O PC Connection

With the PC as a host, a connection to the instrument can be established using Bluetooth communication.

#### **Operating Procedure**

- 1 Verify that the instrument power has been turned ON.
- 2 Verify that the Bluetooth function on the instrument has been turned ON. Also make sure the Bluetooth function is not being used to connect to a printer and that the USB cable is not being used to connect to the PC.

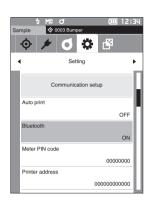

- **3** Start the Bluetooth utility on the PC.
- 4 Search for nearby Bluetooth devices, and select "CM-A219" from the list of displayed devices.
- 5 Open the Bluetooth serial port to connections. Once the connection has been established, the remote icon will be displayed in the status bar on the instrument.

## Connecting to a Printer/Barcode Reader

Connecting the instrument to a printer or barcode scanner via the Bluetooth function enables printing of various data such as measurement results or scanning of names for data to save to the instrument.

- With the CM-A219 Bluetooth module installed, the Bluetooth function of this instrument enables data communication to a PC, data printing to the CM-A234 Bluetooth printer, and reading of data names from a barcode scanner. However, connecting to both the Bluetooth module and a PC is not possible.
  - Using a printer other than the CM-A234 optional Bluetooth printer may result in incorrect operation.
  - Printing is possible at distances up to 10 m, but the distance at which operation can be performed properly
    depends on the wireless environment around the device.
  - The optional accessory Bluetooth printer CM-A234 can only print text. Spectral graphs, color difference graphs, and other graphics displayed on the instrument cannot be printed.
- Memo/ To connect the instrument to a printer or barcode scanner via the Bluetooth function, appropriate preparations for Bluetooth communication must be performed in advance for both the instrument and the printer or barcode reader.

### O Printer/Barcode Reader Preparation

The following section describes the preparations required for ensuring that the instrument recognizes the separately available Bluetooth printer (CM-A234) or a barcode reader as a Bluetooth device.

Notes This section describes general procedures. For more information, please refer to the instruction manuals included with the Bluetooth printer (CM-A234) and the barcode reader.

#### **Operating Procedure**

- 1 Ensure use of the Bluetooth printer / barcode reader is possible.
  - Verify that the printer/reader communication mode is set to Bluetooth. In addition, charge batters and load printer paper as required.
- 2 Verify the Bluetooth address and PIN code of the printer/reader.

## ○ Instrument Preparation

Connecting the Bluetooth module to the instrument, and turn ON the instrument's Bluetooth function. (See page 97.)

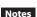

Until the instrument's Bluetooth function is turned ON, registration and automatic printing configuration of the Bluetooth printer/reader is not possible.

### **Registering a Bluetooth Address**

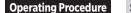

Start the procedure from the <Setting> - <Communication setup> screen.

1 Use [▲] or [▼] to move the cursor to "Printer address" / "Scanner address", and then press the [Confirmation] key.

The "Printer address" / "Scanner address" screen is displayed.

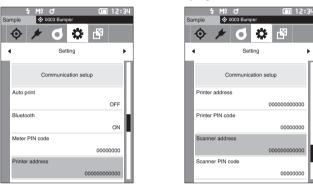

2 Enter the address of the Bluetooth device to be connected.

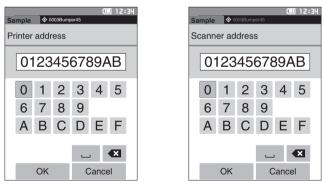

3 After inputting the characters, move the cursor to [OK] and press the [Confirmation] key. The printer/reader will be registered as an I/O device for the instrument, and the display will return to the <Communication setup> screen.

Memo/ If [ESC] is pressed during configuration, or if the cursor is moved to "Cancel" and the [Confirmation] key is pressed, the settings will not be changed and the screen will return to the <Communication setup> screen.

### □ PIN Code Configuration

Enter the PIN set for the printer/scanner (already confirmed).

**Operating Procedure** 

Start the procedure from the <Setting> - <Communication setup> screen.

1 Use [▲] or [▼] to move the cursor to "Printer PIN code" or "Scanner PIN code", and then press the [Confirmation] key.

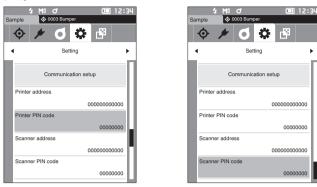

- 2 ▲ and ▼ will be displayed above and below the PIN. Use [▲] or [▼] to specify a value. Use [◀] or [▶] to move between digits.
  - The personal identification number (PIN) should consist of between four and eight numbers (0 to 9).

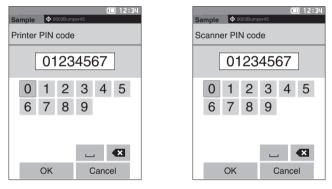

- 3 After inputting the numbers, move the cursor to [OK] and press the [Confirmation] key. The printer/reader will be connectable as an I/O device for the instrument, and the display will return to the <Communication setup> screen.
- Memo/ If [ESC] is pressed during configuration, or if the cursor is moved to "Cancel" and the [Confirmation] key is pressed, the settings will not be changed and the screen will return to the <Communication setup> screen.

## Printing Data

Print the sample data or target data with the printer.

• The instrument must be connected to the printer in advance.
 • The optional accessory Bluetooth printer CM-A234 can only print text. Spectral graphs, color difference graphs, and other graphics displayed on the instrument cannot be printed.

Operating Procedure Start the procedure from the <Target> or <Sample> screen.

1 To print the target and sample display, press the [MENU] key with the data to be printed displayed. The <Target menu> screen or the <Sample menu> screen will be displayed.

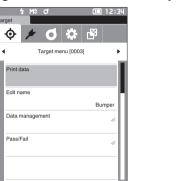

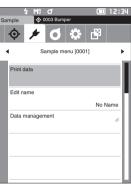

- 2 Use [▲] or [▼] to move the cursor to "Print data".
  - Press the [Confirmation] key and print the data from the connected printer.
  - When the printing is complete, the screen returns to the <Target> / <Sample> screen.

### Auto Print

Measurement results can be automatically printed for every measurement.

Notes • The instrument must be connected to the printer in advance.

 The optional accessory Bluetooth printer CM-A234 can only print text. Spectral graphs, color difference graphs, and other graphics displayed on the instrument cannot be printed.

Memo/ Auto print is set to "OFF" when the instrument is shipped from the factory.

#### **Operating Procedure**

#### Start the procedure from the <Setting> - <Communication setup> screen.

- Use [▲] or [▼] to move the cursor to "Auto print", and then press the [Confirmation] key. The <Auto print> screen is displayed.
- 2 Use [▲] or [▼] to move the cursor to "ON", and then press the [Confirmation] key.

The Auto Print function will turn ON, and printing will be performed every time measurement is performed. After the settings have been configured, the display will return to the <Communication setup> screen.

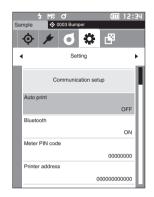

#### **Print Example 1**

Display type set to "Spectral Graph"

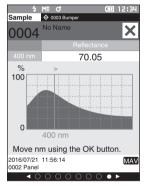

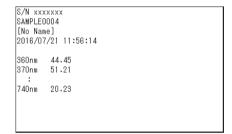

### Print Example 2

Display type set to "Diff. Graph"

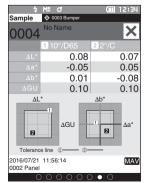

| S/N xxxxxxx         |  |
|---------------------|--|
| SAMPLE0004          |  |
| [No Name]           |  |
| 2016/07/21 11:56:14 |  |
| TOOO1 FAIL          |  |
| 10/D65 2/C          |  |
| dL* 0.08 0.07       |  |
| da∗ -0.05 0.05      |  |
| db∗ 0.01 –0.08      |  |
| dGU 0.10            |  |
|                     |  |
|                     |  |
|                     |  |

Memo If the color difference result is "Fail", an "x" will be printed after the value.

# Print Example 3

Display type set to "Abs. & Diff."

| \$<br>Sample             | M8 0<br>• 0003 Bumper | <b>(III</b> ) 12:34 |
|--------------------------|-----------------------|---------------------|
| 0004                     | No Name               | ×                   |
|                          | 1 10°/D65             | 22°/C               |
|                          | 99.07                 | 99.03               |
|                          | -0.09                 | -0.05               |
|                          | 0.03                  | 0.01                |
|                          | 0.08                  | 0.07                |
|                          | -0.05                 | 0.05                |
|                          | 0.01                  | -0.08               |
|                          | 0.09                  | 0.12                |
|                          | 94.26                 | 94.26               |
|                          | 0.10                  | 0.10                |
|                          | 0.13                  | 0.13                |
| 2016/07/21<br>0002 Panel | 11:56:14              | MAV                 |
| ▲ C                      | 00000                 | ) 0 0 ►             |

| s/N        | *****  |          |
|------------|--------|----------|
| SAMPLE0004 |        |          |
|            | Name]  |          |
|            |        | 11:56:14 |
| T0002 FAIL |        |          |
|            | 10/D65 | 2/0      |
| L*         |        | 99.03    |
| a*         | -0.09  | -0.05    |
| b*         | 0.03   | 0.01     |
|            | 0.08   | 0.07     |
| da≭        | -0.05  | 0.05     |
| db≭        | 0.01   | -0.08    |
| dE≭        | 0.09   | 0.12x    |
| GU         | 94.26  |          |
| dGU        | 0.10   |          |
| MI         | 0.13   |          |
|            |        |          |

# **System Settings**

This section explains how to configure calibration, how to display the instrument diagnosis info., and how to display the instrument info.

**Operating Procedure** 

Start the procedure from the measurement screen.

1 Press [MENU], and then use [◀] or [▶] to display the <Setting> screen.

**Memo**/ To return to the previous screen, press [MENU] or [ESC].

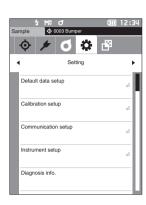

# Calibration Setup

Configure the instrument calibration settings.

**Operating Procedure** 

Start the procedure from the <Setting> screen.

1 Use [▲] or [▼] to move the cursor to "Calibration setup", and then press the [Confirmation] key.

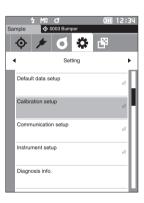

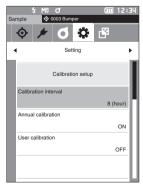

# Calibration Interval Messages

If the instrument has not been used for an extended period of time since the previous measurement, a message prompting white calibration will appear after start-up and before measurement. The time interval between the previous calibration and when the message is displayed can be configured.

Memo/ The interval until the calibration is displayed is set to "1 hour" when the instrument is shipped from the factory.

#### **Operating Procedure**

#### Start the procedure from the <Calibration setup> screen.

1 Use [▲] or [▼] to move the cursor to "Calibration interval", and then press the [Confirmation] key.

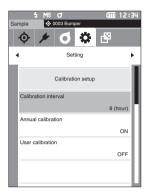

2 ▲ and ▼ will be displayed above and below the numbers representing the time until the message is displayed. Use [▲] or [▼] to specify a value.

#### Settings

 1 to 24 h: Set the time interval between the previous calibration and when the message should be displayed to between 1 and 24 hours.

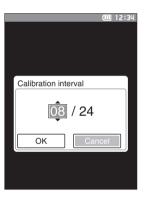

# Other Functions

#### 3 Press the [Confirmation] key. The selection is confirmed and the screen returns to the <Calibration setup> screen.

Notes If [ESC] is pressed without pressing the [Confirmation] key, the settings will not be changed and the screen will return to the <Calibration setup> screen.

# Annual Calibration Messages

As the time for periodic calibration approaches, the instrument shows a message reading "Regularly scheduled device calibration is required. Please contact the nearest service center." at start-up to recommend annual service recalibration.

The annual calibration message can be set to be shown or to be hidden when the recommended recalibration time comes.

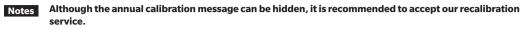

Memo/ Display of the annual calibration message is set to "ON (Display)" when the instrument is shipped from the factory.

**Operating Procedure** Start the procedure from the <Setting> - <Calibration setup> screen.

#### 1 Press [MENU].

The <Annual calibration> screen is displayed.

#### Settings

- OFF : Do not show the annual calibration message even when if the next calibration date has been passed.
- ON : Show the annual calibration message when the next calibration date arrives.

| Sa | な M3 の<br>nple - 今 0003 Bumper | (III 12:3 | 34 |
|----|--------------------------------|-----------|----|
|    | 🗇 🗲 🗿 🌣                        | ď         |    |
| -  | Setting                        | I         | •  |
|    | Calibration setup              |           | l  |
|    | Calibration interval           |           |    |
|    |                                | 8 (hour)  | П  |
|    | Annual calibration             |           | Ш  |
|    |                                | ON        |    |
|    | User calibration               |           | Ы  |
|    |                                | OFF       | H  |
|    |                                |           |    |
|    |                                |           |    |
|    |                                |           |    |

12:34

# 2 Use [◀] or [▶] to move the cursor to select "OFF" or "ON".

Memo/ If the annual calibration notification message is set to ON, the annual calibration message will be displayed when the specified day arrives. The date of the next calibration is specified before the instrument is shipped from the factory or during KONICA MINOLTA calibration service (or maintenance) and cannot be changed.

### **3** Press the [Confirmation] key.

The selection is confirmed and the screen returns to the **<Setting> screen**.

Notes If [ESC] is pressed without pressing the [Confirmation] key, the settings will not be changed and the screen will return to the <Setting> screen.

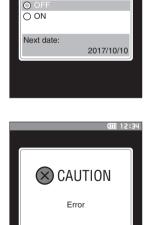

Annual calibration

Regularly scheduled device calibration isrequired. Please contact the nearest service center.

# User Calibration

You can perform calibration by using your own reference plate and calibration data instead of white calibration. The calibration data for user calibration can be specified by connecting the instrument to a PC and using the optional Color Data Software "SpectraMagic DX". Users can select whether to use the user calibration data for measurement.

### **Operating Procedure**

### Start the procedure from <Setting> - <Calibration setup>.

1 Press [MENU]. The <User calibration> screen is displayed.

#### Settings

- $\odot~{\rm OFF}~$  : User calibration cannot be performed.
- ON : User calibration can be performed.
- 2 Use [◀] or [▶] to move the cursor to select "OFF" or "ON".

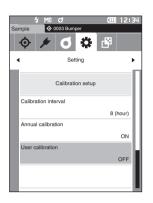

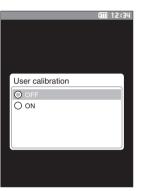

#### **3 Press the [Confirmation] key.** The selection is confirmed and the

The selection is confirmed and the screen returns to the **<Calibration setup> screen**.

Notes If [ESC] is pressed without pressing the [Confirmation] key, the settings will not be changed and the screen will return to the <Calibration setup> screen.

# Displaying Diagnosis Info.

The results of the instrument status diagnosis using the optional "SpectraMagic DX" are displayed.

Operating Procedure Start the procedure from the <Setting> screen.

1 Use [▲] or [▼] to move the cursor to "Diagnosis info.", and then press the [Confirmation] key.

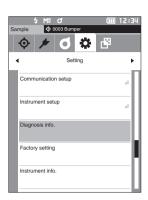

2 The instrument status is diagnosed and the results are displayed.

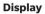

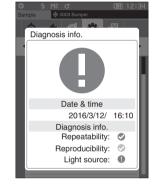

3 Press [ESC].

The display will return to the **Setting> screen**.

# Displaying the Instrument Information

Display the product name, version, and serial number of the instrument.

**Operating Procedure** 

# Start the procedure from the <Setting> screen.

1 Use [▲] or [▼] to move the cursor to "Instrument info.", and then press the [Confirmation] key.

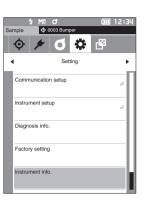

# 2 The instrument information is displayed. Display Items

- Product name: Instrument product name
- Version: Instrument firmware version
- $\odot~$  Serial No.: Instrument serial No.

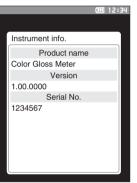

### 3 Press [ESC].

The display will return to the **<Setting> screen**.

# Chapter 5

# Troubleshooting

| Message List    | 115 |
|-----------------|-----|
| Troubleshooting | 117 |

# **Message List**

#### Error message: The operation is not correct. Follow the instructions displayed immediately.

There is no xenon output. Restart and try measuring again. If the error occurs again, please contact the nearest service center.

There was an error with color measurement device. Restart and try measuring again.

If the error occurs again, please contact the nearest service center.

There is no LED output. Restart and try measuring again.

If the error occurs again, please contact the nearest service center. There was an error with the gloss measurement device. Restart and try measuring again.

If the error occurs again, please contact the nearest service center.

There was an error switching diameters. Restart and try measuring again. If the error occurs again, please contact the nearest service center.

There was an error writing to the memory. Restart and try again. If the error occurs again, please contact the nearest service center.

A memory error has occurred. Please contact the nearest service center.

Connection to the printer failed. Please check the power and the settings.

The USB device is not working. Restart the device.

If the error occurs again, please contact the nearest service center.

The USB host is not working. Restart the device.

If the error occurs again, please contact the nearest service center.

The battery status cannot be obtained. Please contact the nearest service center.

An error has occurred with the clock IC. Please contact the nearest service center.

There was an error with the motor. Restart and try measuring again.

If the error occurs again, please contact the nearest service center.

There was an error with the A/D conversion. Restart and try measuring again.

If the error occurs again, please contact the nearest service center.

# Warning: Continued use will result in incorrect operation. Follow the instructions displayed as soon as possible.

The power supply voltage is low. Please charge.

Xenon output has dropped. Replacement is recommended.

The LED output has dropped. Replacement is recommended.

The power supply voltage is insufficient. Please charge.

The battery is low. Replace the battery.

# Caution: The setting or operation is not correct.

| The reflectance is outside the range of guaranteed performance.                |          |
|--------------------------------------------------------------------------------|----------|
| The gloss value is outside the range of guaranteed performance.                |          |
| Check the USB connection.                                                      | P.95     |
| The target is protected.                                                       | P.59     |
| The date is incorrect.                                                         | P.91     |
| The set tolerance range is incorrect. Please check the upper and lower limits. | P.62, 66 |
| Please retry the measurement.                                                  |          |
| Press the measurement button to measure and update to the most recent data.    |          |
| The data could not be calculated.                                              |          |
| The input data is incorrect.                                                   |          |
| No target was found.                                                           |          |
| No data exists.                                                                |          |
| Only administrators can control this function.                                 | P.88     |

# Display: The flow of operation is displayed. Perform the operation according to the information displayed.

| Perform zero calibration.                                                                         | P.32      |
|---------------------------------------------------------------------------------------------------|-----------|
| Please set the instrument on the zero calibration box and calibrate.                              | P.32      |
| Perform white calibration.                                                                        | P.34      |
| Please set the instrument on the white calibration plate and calibrate.                           | P.34      |
| Configure the white calibration data.                                                             | P.34      |
| Perform gloss calibration.                                                                        | P.35      |
| Please set the instrument on the gloss calibration plate and calibrate.                           | P.35      |
| Gloss calibration data has not been set.                                                          | P.34      |
| Please close the viewfinder.                                                                      | P.37      |
| Specify at least one.                                                                             |           |
| Calibration is required. Would you like to calibrate now?                                         | P.32      |
| The device memory is full. Please delete some data to measure.                                    | P.38, 45  |
| Perform user calibration.                                                                         | P.36      |
| Please set the instrument on the user calibration plate and calibrate.                            | P.36      |
| Configure the user calibration data.                                                              | P.36      |
| Data is being saved. Please wait until the power turns off.                                       |           |
| Data is being processed. Please wait.                                                             |           |
| Regularly scheduled device calibration is required. Please contact the nearest service center.    | P.109     |
| Regularly scheduled device calibration is approaching. Please contact the nearest service center. | P.109     |
| Calibration is recommended. Would you like to calibrate now?                                      | P.32, 108 |

# Troubleshooting

If an abnormality has occurred with the instrument, take the necessary actions as given in the table below. If the instrument still does not work properly, turn the power OFF and temporarily disconnect the battery. Reinsert the battery and turn the power back ON. If the symptom remains, contact a KONICA MINOLTA-authorized service facility.

| Symptom                                                                                 | Check Point                                                                                                    | Action                                                                                                    |
|-----------------------------------------------------------------------------------------|----------------------------------------------------------------------------------------------------|----------------------------------------------------------------------------------------------------|
| The display on the LCD screen is blank.                                                 | Has the battery been installed correctly? Is the battery dead?                                                                                                    | Install the battery correctly, or use the AC adapter or USB bus power to charge the battery.                                                                                                    |
| Measuring button is not effective.                                                      | Is measurement still in progress?                                                                                                    | Wait until measurement is complete, and then press the button.                                                                                                    |
|                                                                                         | Is a screen where measurement is possible displayed?                                                                                                    | The measurement button must be pressed<br>while a screen that allows measurement<br>(e.g. Calibration, Target, or Sample screen)<br>is shown.                                                                                                    |
| Measurement results are abnormal.                                                       | Is the specimen placed properly?                                                                                                    | Make sure that the specimen is securely placed in the instrument to prevent leakage of light.                                                                                                    |
|                                                                                         | Is proper calibration data used?                                                                                                    | User calibration data is written to the<br>instrument using the optional software.<br>Verify that the calibration plate is correct for                                                                                                    |
|                                                                                         | Was white calibration performed correctly?                                                                                                    | the input calibration data before performing white calibration or user calibration.                                                                                                    |
|                                                                                         | Was zero calibration performed correctly?                                                                                                    | Read page 32 "Zero Calibration" and perform zero calibration properly.                                                                                                    |
| Measurement results fluctuate.                                                          | Is the instrument and specimen<br>kept stationary during<br>measurement?                                                                                                    | Do not allow the instrument and specimen<br>to move during measurement. Use<br>averaging measurement as needed.                                                                                                    |
| Data cannot be input to a PC.<br>No commands from the PC<br>are accepted.               | Is the USB cable connected correctly?                                                                                                    | Connect the instrument's USB connecting<br>terminal to the computer's USB port with<br>the USB cable supplied with the instrument.                                                                                                    |
| Commands cannot be<br>accepted correctly.                                               | Has Bluetooth communication been established?                                                                                                    | Check the Bluetooth module and ensure that it is connected correctly.                                                                                                    |
| Printing is not possible.                                                               | Is the connection cable connected correctly?                                                                                                    | Correctly connect the USB connection<br>terminal of the instrument to the connector<br>of the printer using the USB cable supplied<br>with the instrument.                                                                                                    |
|                                                                                         | Has Bluetooth communication been established?                                                                                                    | Check the Bluetooth module and ensure that it is connected correctly.                                                                                                    |
| Measurement data or<br>settings are not held in<br>memory and disappear<br>immediately. | The instrument's backup battery<br>may be low immediately after<br>purchase or following a period of<br>prolonged non-use. Turn the<br>instrument ON to charge the<br>backup battery. Under this<br>condition, the backup battery will<br>be fully charged in 72 hours. | If the instrument fails to retain data in<br>memory even after the battery has been<br>fully charged, however, the battery has likely<br>reached the end of its life and requires<br>replacement.<br>To replace the backup battery, please<br>contact a KONICA MINOLTA-authorized<br>service facility. |

# Chapter 6

# Appendix

| Specifications | 119 |
|----------------|-----|
| Dimensions     | 121 |

# **Specifications**

|          | Model                | Spectrophotometer CM-25cG                                                   |  |
|----------|----------------------|-----------------------------------------------------------------------------|--|
| Color    | Illumination/        | 45°c: 0°                                                                    |  |
|          | viewing system       |                                                                             |  |
|          | Detector             | Dual 40-element silicon photodiode arrays                                   |  |
|          | Spectral separation  | Planar diffraction grating                                                  |  |
|          | device               |                                                                             |  |
|          | Wavelength range     | 360-740 nm                                                                  |  |
|          | Wavelength pitch     | 10 nm                                                                       |  |
|          | Halfbandwidth        | Approx. 10 nm                                                               |  |
|          | Measurement range    | 0-175 %; Output/display resolution: 0.01%                                   |  |
|          | Light source         | Pulsed xenon lamp                                                           |  |
|          | Measurement/         | MAV: ø8 mm/12×16 mm, SAV: ø3 mm/12×16 mm                                    |  |
|          | illumination area    |                                                                             |  |
|          | Repeatability        | Chromaticity value: Standard deviation within ∆E*ab 0.04                    |  |
|          | Repeatability        | (When a white calibration plate is measured 30 times at 10-second           |  |
|          |                      | intervals after white calibration)                                          |  |
|          | Inter-instrument     | Within $\Delta E^*ab 0.15$ (Typical) (MAV)                                  |  |
|          | agreement            | (Based on 12 BCRA Series II color tiles compared to values measured         |  |
|          | agreement            | with a master body under KONICA MINOLTA standard conditions)                |  |
|          | Observer             | 2° or 10° Standard Observer                                                 |  |
|          |                      |                                                                             |  |
|          | Illuminant           | A, C, D50, D65, F2, F6, F7, F8, F10, F11, F12, ID50, ID65, User illuminant. |  |
|          | D'au la calada ta    | (simultaneous evaluation with two light sources possible)                   |  |
|          | Displayed data       | Spectral values/graph, colorimetric values/graph,                           |  |
|          |                      | color-difference values/graph, pass/fail judgement, pseudocolor             |  |
|          | Colorimetric data    | L*a*b*, L*C*h, Hunter Lab, Yxy, XYZ, and color differences in these         |  |
|          |                      | spaces; Munsell                                                             |  |
|          | Indexes              | MI, WI (ASTM E313), YI (ASTM E313, ASTM D1925),                             |  |
|          |                      | ISO Brightness (ISO2470), WI/Tint (CIE)                                     |  |
|          | Color-difference     | ΔE*ab (CIE1976), ΔE94 (CIE1994), ΔE00 (CIE2000), CMC (I:c),                 |  |
|          | equation             | ΔE (Hunter)                                                                 |  |
|          | Standard compliance  | CIE No.15, ISO 7724/1, ASTM E179, DIN 5033 part7, JIS Z8722                 |  |
| Gloss    | Measurement          | 60°                                                                         |  |
|          | geometry             |                                                                             |  |
|          | Light source         | LED                                                                         |  |
|          | Detector             | Silicon photo diode                                                         |  |
|          | Measurement range    | 0-200 GU; Output/display resolution: 0.01 GU                                |  |
|          | Measurement area     | MAV: ø10 mm, SAV: ø3 mm                                                     |  |
|          | Repeatability        | 0-10 GU: 0.1 GU                                                             |  |
|          |                      | 10-100 GU: 0.2 GU                                                           |  |
|          |                      | >100 GU: 0.2% of displayed value                                            |  |
|          |                      | (Standard deviation. Under KONICA MINOLTA standard conditions)              |  |
|          | Inter-instrument     | 0-10 GU: ±0.2 GU                                                            |  |
|          | agreement            | 10-100 GU: ±0.5 GU                                                          |  |
|          |                      | (MAV. Compared to values measured with a master body under KONICA           |  |
|          |                      | MINOLTA standard conditions)                                                |  |
|          | Standard compliance  | JIS Z8741, JIS K5600, ISO 2813, ISO 7668, ASTM D523-08,                     |  |
|          |                      | ASTM D2457-13, DIN 67530                                                    |  |
| Measurem | nent time            | Approx. 1 second (to data display/output)                                   |  |
| Minimum  | measurement interval | Approx. 2 seconds                                                           |  |
|          | erformance           | Approx. 3000 measurements/charge                                            |  |
|          |                      | (Stand-alone measurement at 10-second intervals at 23°C)                    |  |
|          |                      | Approx. 1000 measurements/charge                                            |  |
|          |                      |                                                                             |  |

| Displayed languages                | Japanese, English, German, French, Italian, Spanish,                    |
|------------------------------------|-------------------------------------------------------------------------|
|                                    | Chinese (Simplified), Portuguese, Russian, Turkish, Polish              |
| Display                            | 2.7-inch TFT color LCD                                                  |
| Interfaces                         | USB2.0, Bluetooth (Option)                                              |
| Data memory                        | Target data: 2500 measurements; Sample data: 7500 measurements          |
| Power                              | Rechargeable Lithium-ion battery, USB bus power                         |
| Charging time                      | Approx. 6 hours when no charge remains                                  |
| Operation temperature/humidity     | 5-40°C, relative humidity is 80% or less (at 35°C) with no condensation |
| range                              |                                                                         |
| Storage temperature/humidity range | 0-45°C, relative humidity is 80% or less (at 35°C) with no condensation |
| Size (L×W×H)                       | 224×81×81 mm                                                            |
| Weight                             | Approx. 600 g (Including battery)                                       |

# Dimensions

(Unit: mm)

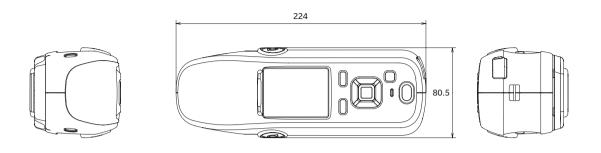

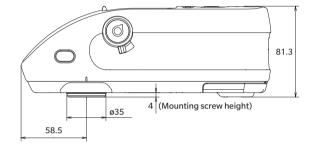

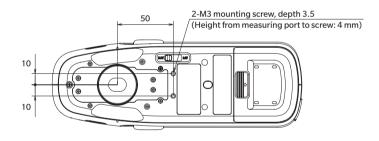

# < CAUTION >

KONICA MINOLTA WILL NOT BE LIABLE FOR ANY DAMAGES RESULTING FROM THE MISUSE, MISHANDLING, UNAUTHORIZED MODIFICATION, ETC. OF THIS PRODUCT, OR FOR ANY INDIRECT OR INCIDENTAL DAMAGES (INCLUDING BUT NOT LIMITED TO LOSS OF BUSINESS PROFITS, INTERRUPTION OF BUSINESS, ETC.) DUE TO THE USE OF OR INABILITY TO USE THIS PRODUCT.

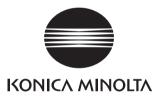